# **Dell UltraSharp 27 Монитор 4K USB-C -U2720Q/U2720QM Руководство пользователя**

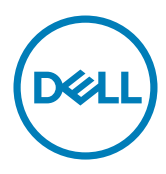

модели: U2720Q/U2720QM

Наименование модели: U2720Qt

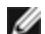

**ПРИМЕЧАНИЕ.** ПРИМЕЧАНИЕ содержит важную информацию, которая позволяет пользователю оптимально использовать возможности прибора.

- **ВНИМАНИЕ! Предупреждение с заголовком «ВНИМАНИЕ!» указывает на риск повреждения оборудования и потери данных в случае несоблюдения данных указаний.**
- **ОСТОРОЖНО! Предупреждение с заголовком «ОСТОРОЖНО!» указывает на риск причинения материального ущерба, вреда здоровью людей или летального исхода.**

© Dell Inc. или подразделения Dell Inc., 2020 Dell, EMC и прочие товарные знаки являются товарными знаками компании Dell Inc. или ее подразделений. Прочие товарные знаки могут быть собственностью соответствующих лиц.

 $2020 - 11$ 

Rev. A02

# **Содержание**

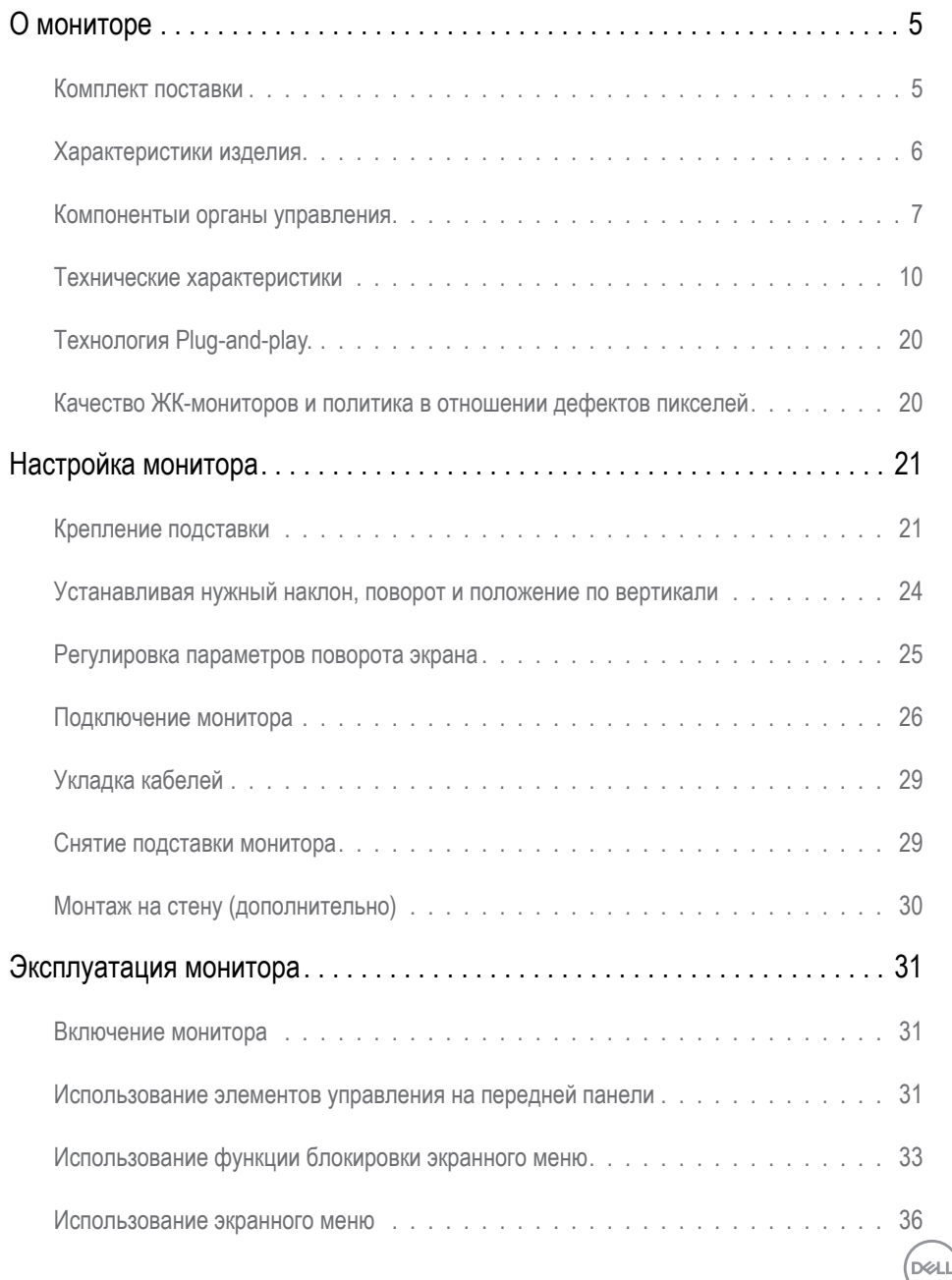

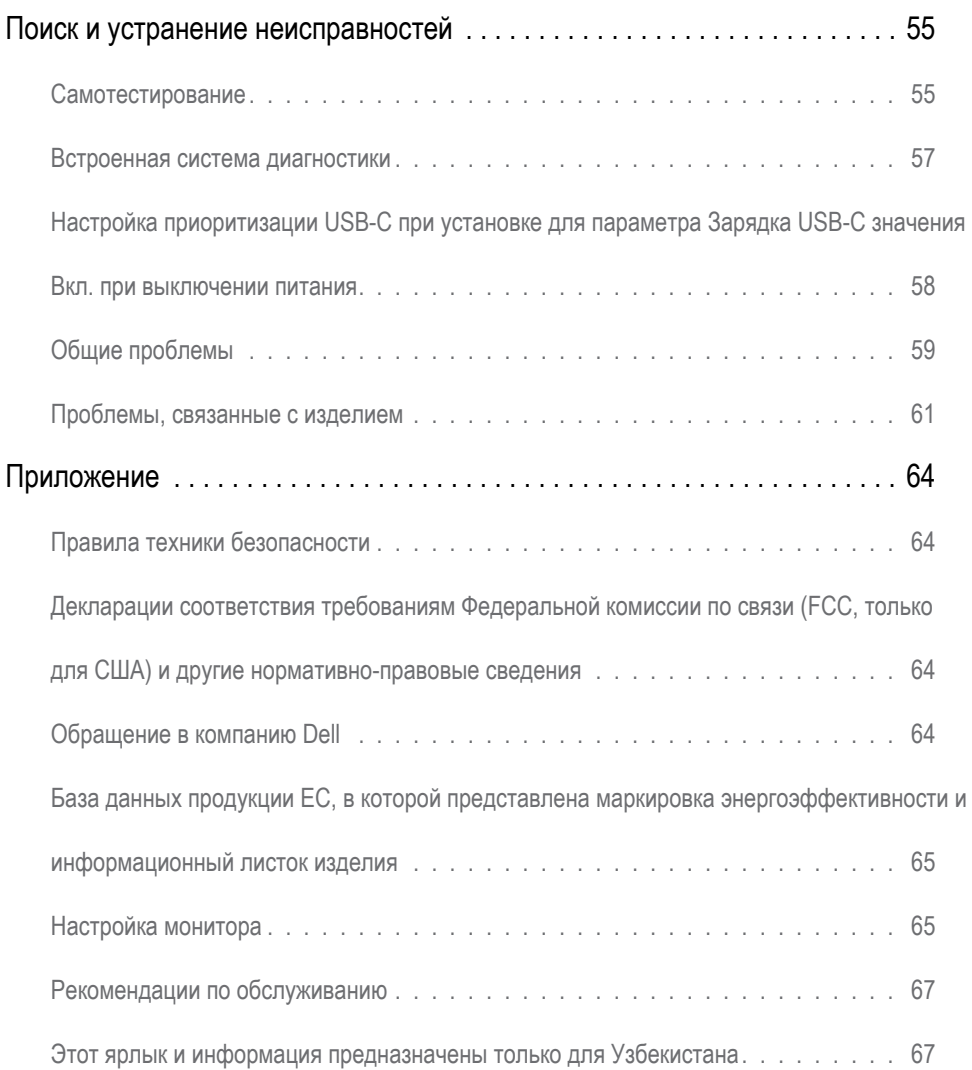

 $(\infty)$ 

# <span id="page-4-0"></span>**О мониторе**

## **Комплект поставки**

Монитор поставляется с компонентами, перечисленными ниже. Убедитесь в наличии всех указанных компонентов. Если какой либо предмет отсутствует, обращайтесь в [компанию Dell](#page-63-1).

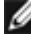

**ПРИМЕЧАНИЕ.** Некоторые компоненты являются дополнительными и могут не входить в комплект поставки монитора. Некоторые функции или носители могут быть недоступны в определенных странах.

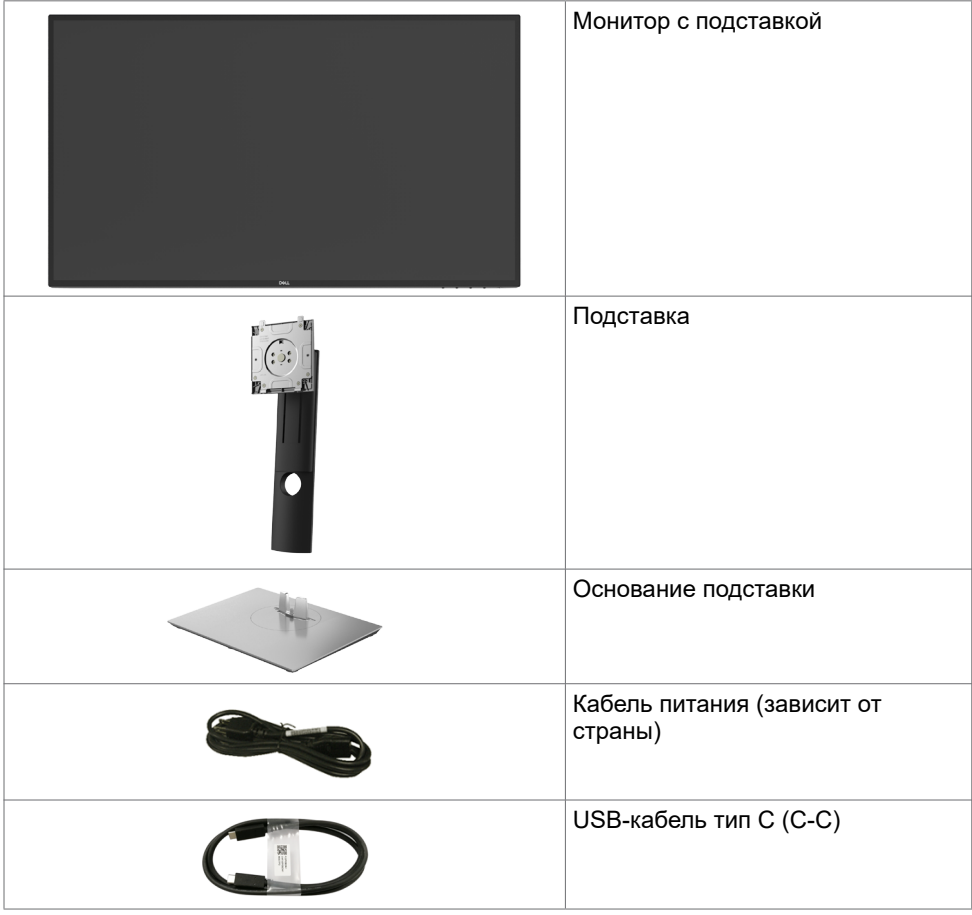

**DGL** 

<span id="page-5-0"></span>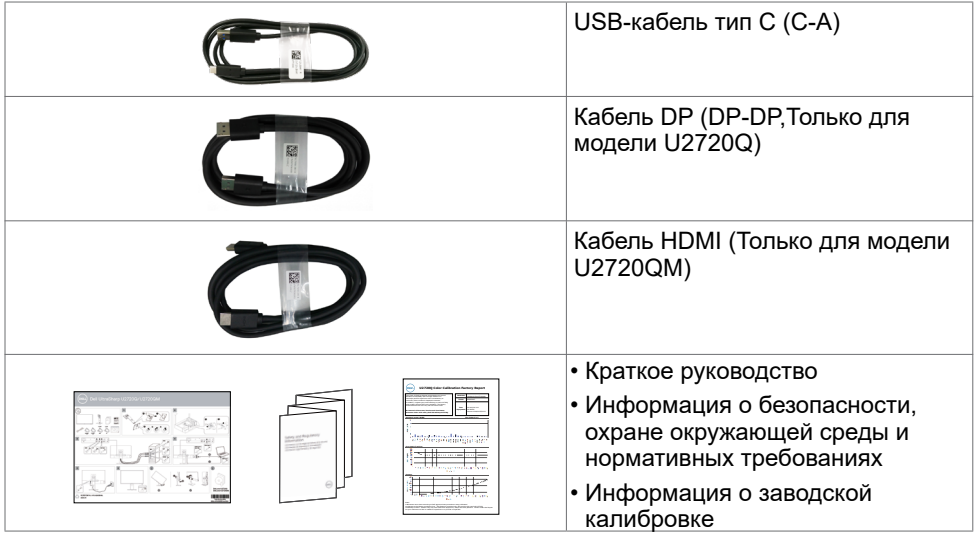

## **Характеристики изделия**

Монитор **Dell UltraSharp U2720Q/U2720QM** оснащен жидкокристаллическим (ЖК) дисплеем с активной матрицей на тонкопленочных транзисторах (TFT) и светодиодной подсветкой. Ниже перечислены отличительные черты данного монитора.

- Видимая область отображения 68,47 см (27 дюймов) (по диагонали). Разрешение 3840 x 2160 (16:9), поддержка полноэкранного изображения для менее высокого разрешения.
- Широкие углы обзора и цветовой охват 99% sRGB со средним значением ΔE<2.
- Регулировка наклона, вращения, поворота и вертикальной растяжки.
- Съемная подставка и крепежные отверстия, сформированные в соответствии с Ассоциацией по стандартам в области электронной видеоаппаратуры (VESA) 100 мм, обеспечивают удобную регулировку при установке.
- Сверхтонкая рамка уменьшает зазор при стыковке нескольких мониторов, что делает просмотр более привлекательным.
- Цифровые интерфейсы DP позволяют монитору и в будущем оставаться на современном уровне.
- Один порт USB тип С для подачи питания (PD 90 Вт) на совместимый ноутбук пои получении видеосигнала.
- Возможность использования функции Plug and play (если поддерживается системой).
- Настройки экранного меню для простоты регулировки и оптимизации работы экрана.
- Блокировка кнопок питания и экранного меню.
- Отверстие с блокировкой доступа.

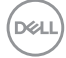

- <span id="page-6-0"></span> $≤$  0,3 W в режиме ожидания.
- DisplayHDR 400.
- Немерцающий экран повышает комфорт для глаз. **ПРИМЕЧАНИЕ.** Длительное воздействие синего света от монитора потенциально может быть неблагоприятным для глаз и привести к усталости и напряжению глаз от монитора. Функция ComfortView снижает интенсивность синего света от монитора с целью повышения комфорта для глаз.

## **Компонентыи органы управления**

### **Вид спереди**

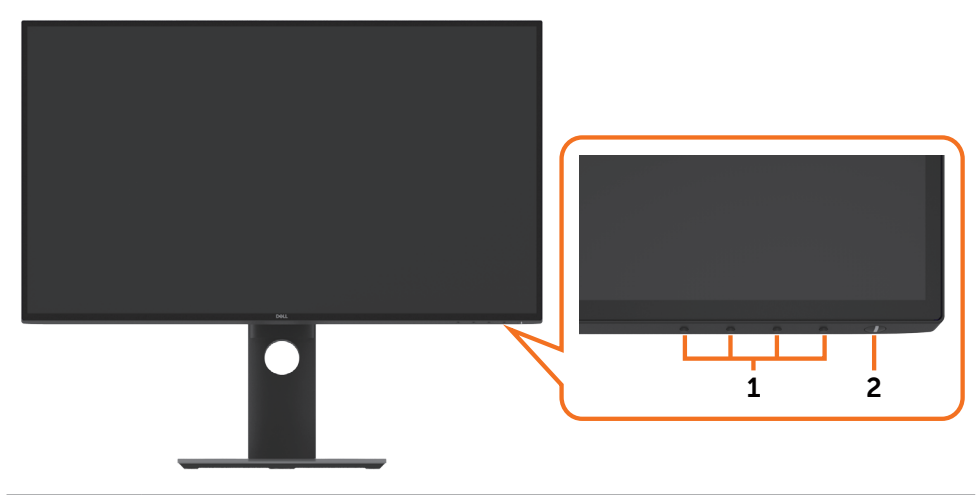

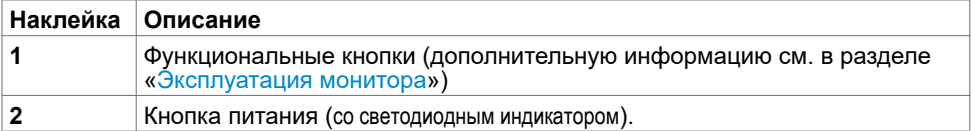

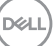

### **Вид сзади**

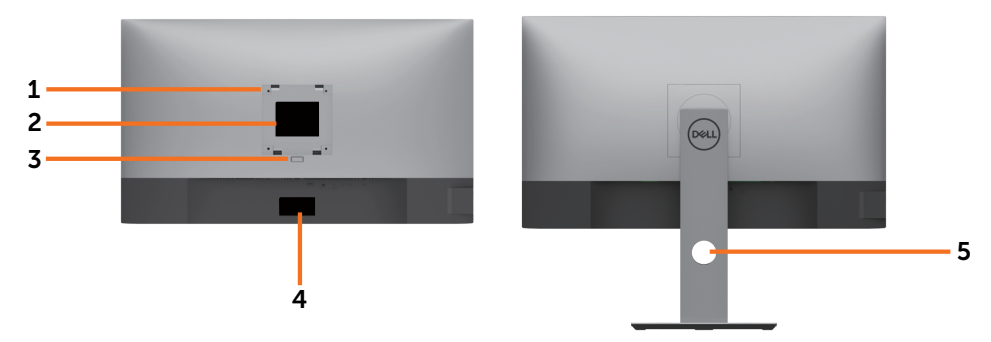

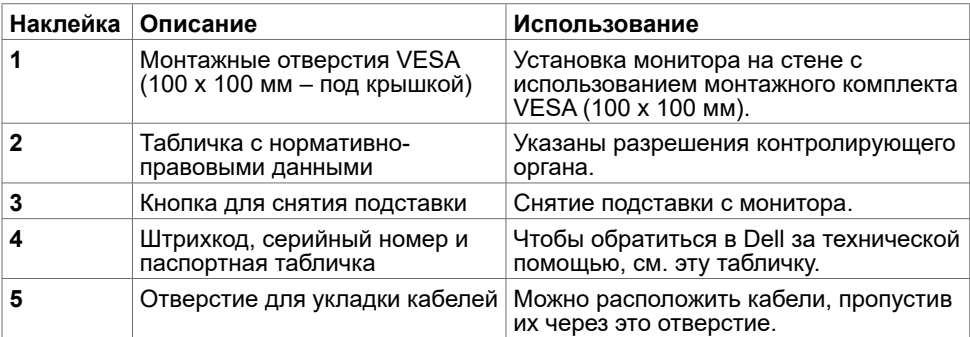

# **Вид сбоку**

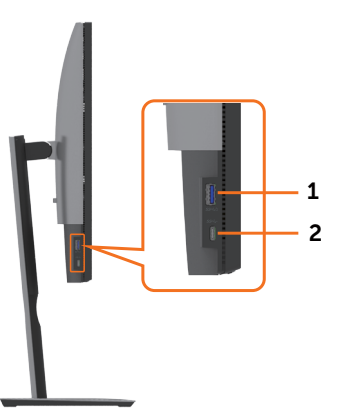

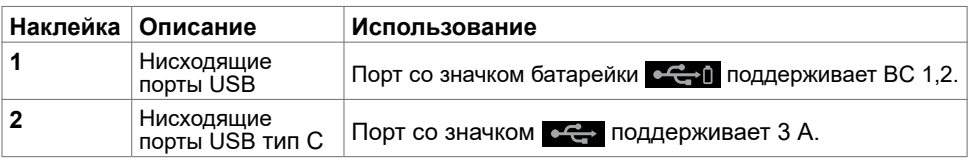

 $\int$ DELL

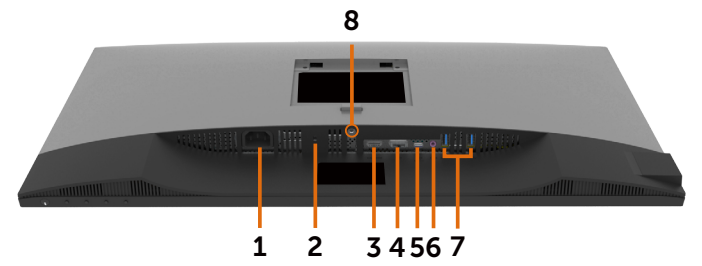

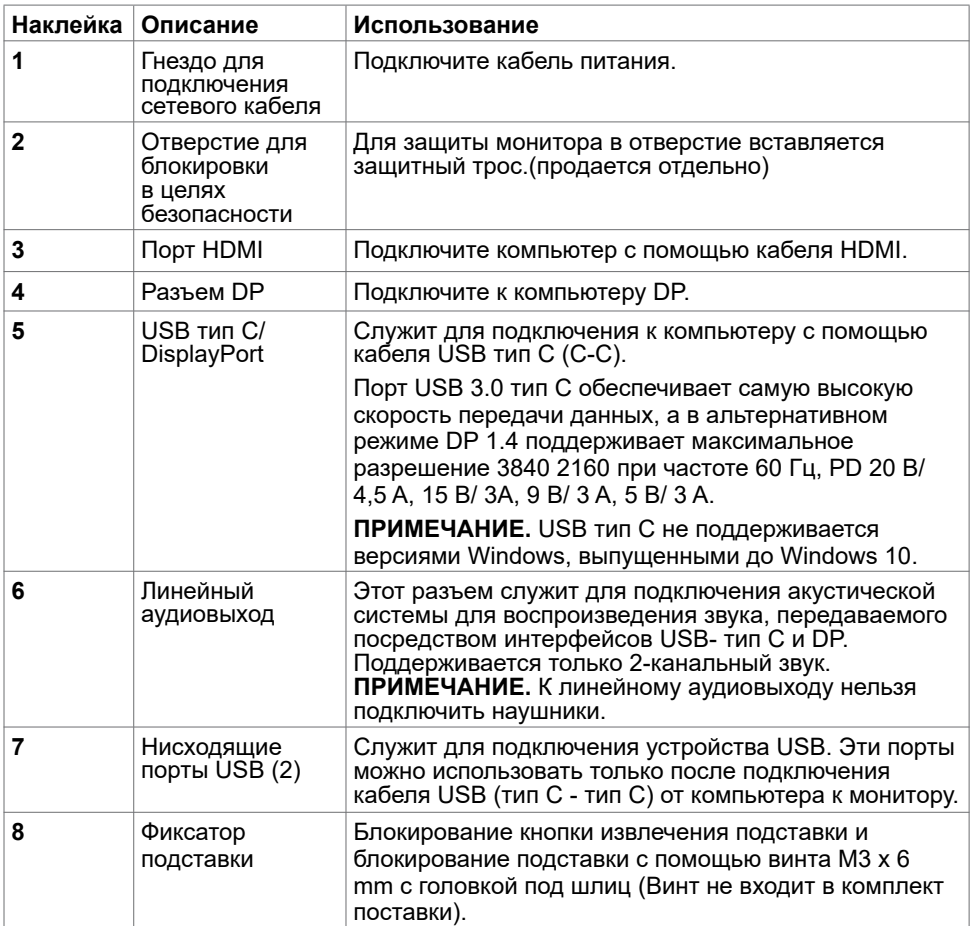

(dell

# <span id="page-9-1"></span><span id="page-9-0"></span>**Технические характеристики**

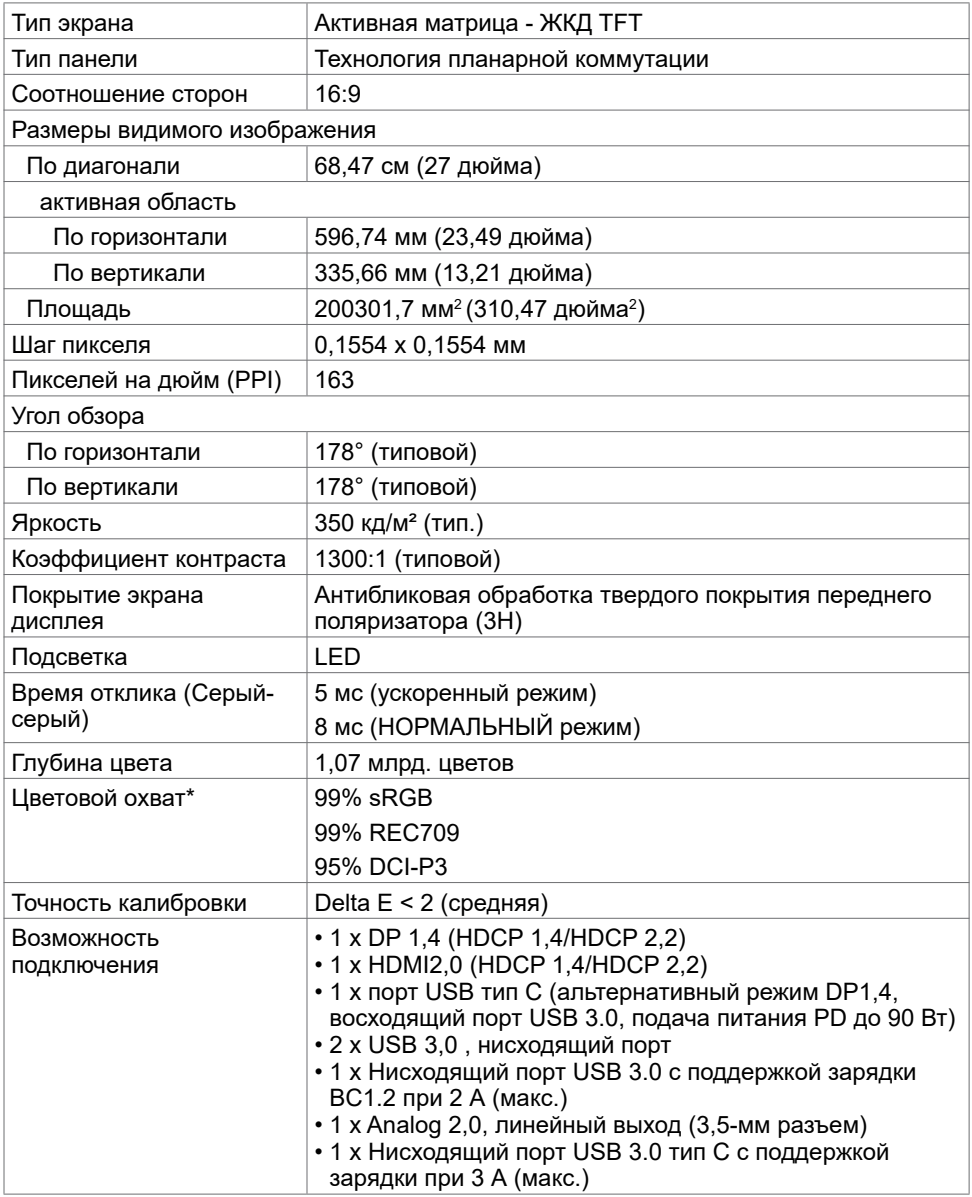

(dell

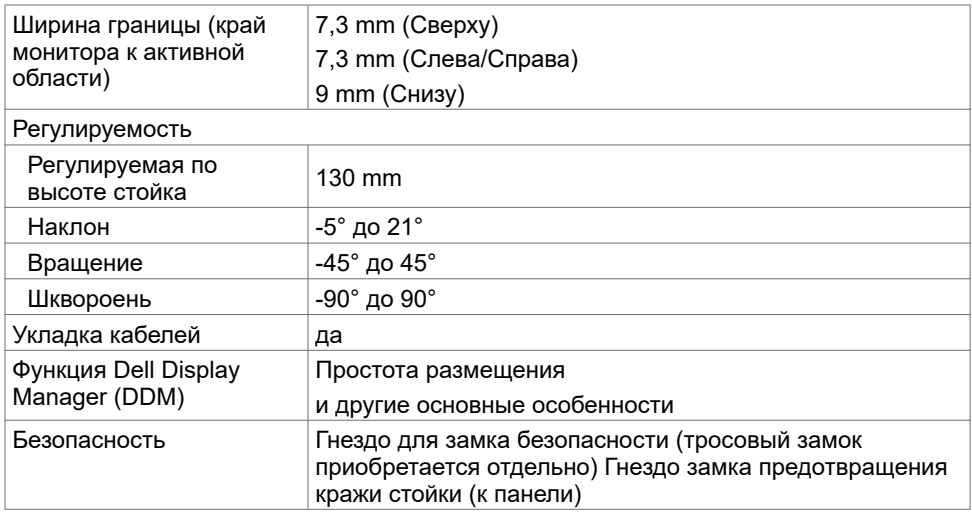

\* Только при собственном разрешении панели в особом режиме.

### **Разрешение**

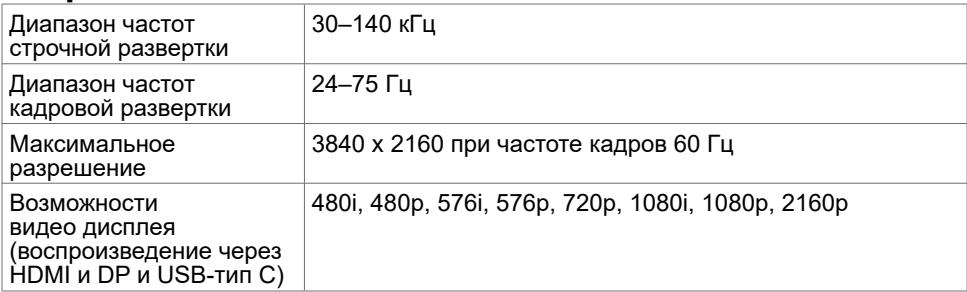

 $\begin{pmatrix} 1 & 1 \\ 1 & 1 \end{pmatrix}$ 

# **Предустановленные режимы отображения**

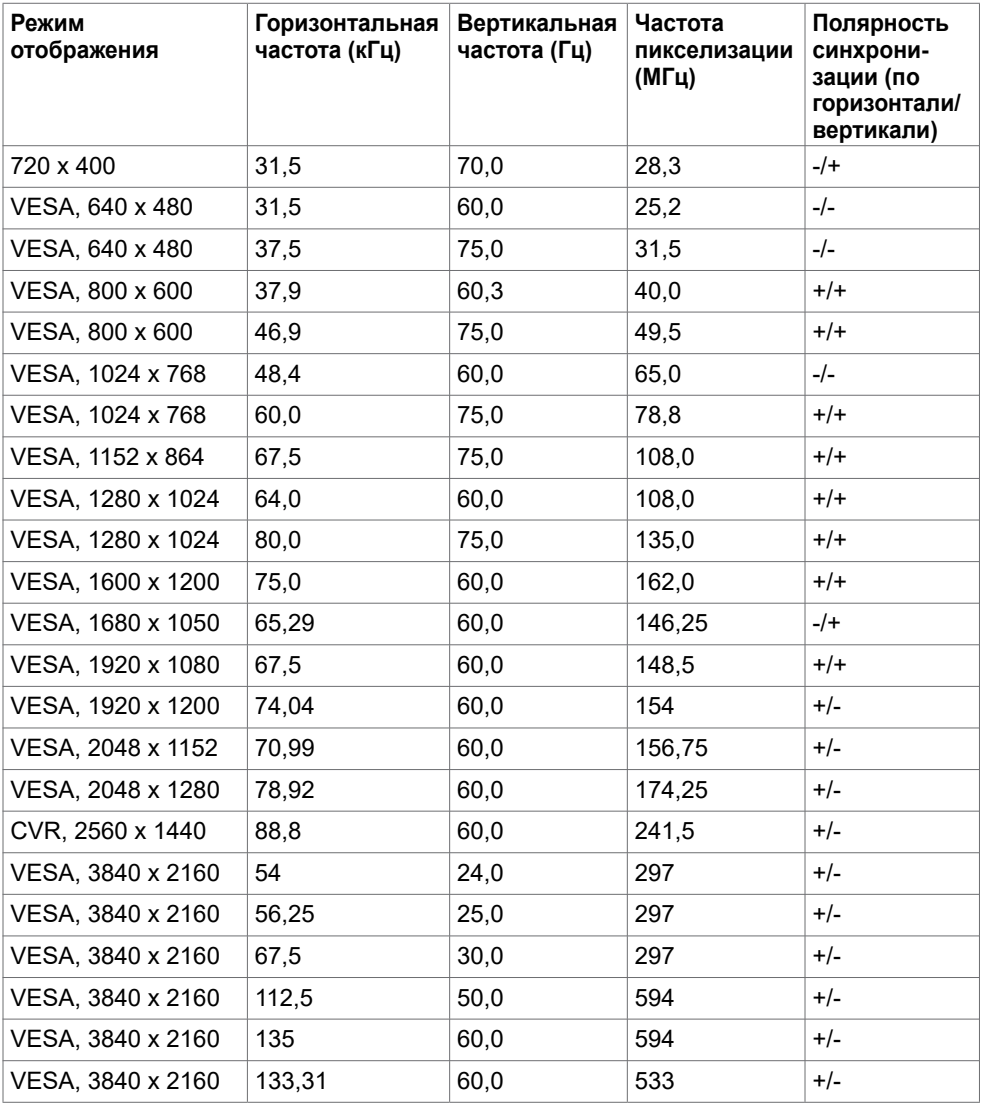

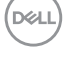

### **Электрические характеристики**

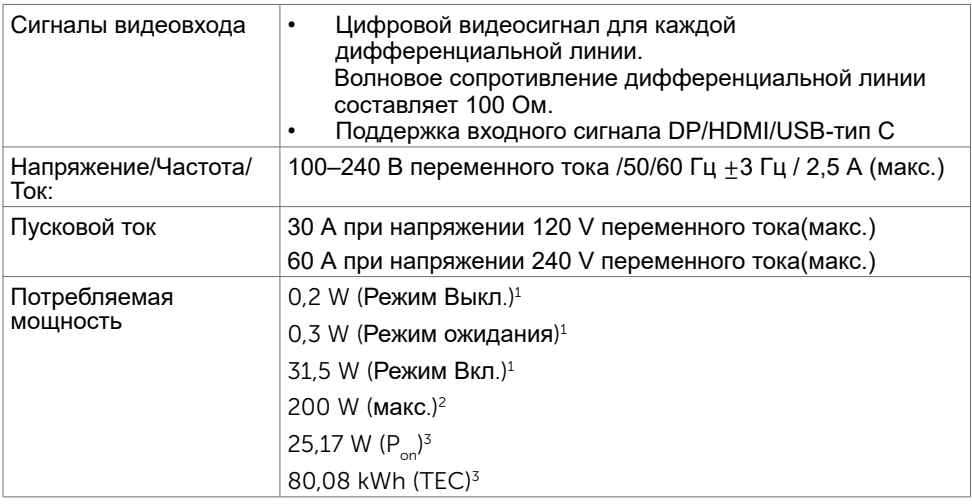

- 1 Согласно определению в EU 2019/2021 и EU 2019/2013.
- 2 Максимальная настройка яркости и контрастности при максимальной нагрузке по мощности на все порты USB.
- <sup>3</sup> **Pon :**Потребляемая мощность в режиме включения как определено в стандарте Energy Star версии 8.0.

**TEC:** Общая потребляемая мощность в кВт-ч — как определено в стандарте Energy Star версии 8.0.

Данный документ носит информационный характер и отражает рабочие характеристики в лабораторных условиях. Параметры вашего устройства могут отличаться от приведенных показателей в зависимости от заказанного ПО, компонентов и периферийных устройств; компания не обязана обновлять подобную информацию. Следовательно, покупателю не следует принимать решения относительно допустимых отклонений напряжения и иных параметров, основываясь на данной информации. Компания не предоставляет явной или подразумеваемой гарантии точности или полноты информации.

ПРИМЕЧАНИЕ.Этот монитор сертифицирован на соответствие стандарту

**ENERGY STAR**.

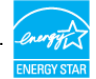

Данное устройство соответствует требованиям стандарта ENERGY STAR при использовании заводских настроек по умолчанию, для восстановления которых имеется функция «Восстановление заводских настроек» в экранном меню. Изменение заводских настроек по умолчанию или включение других функций может вызвать повышение энергопотребления до значения, превышающего ограничения, установленные стандартом ENERGY STAR.

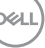

## **Физические характеристики**

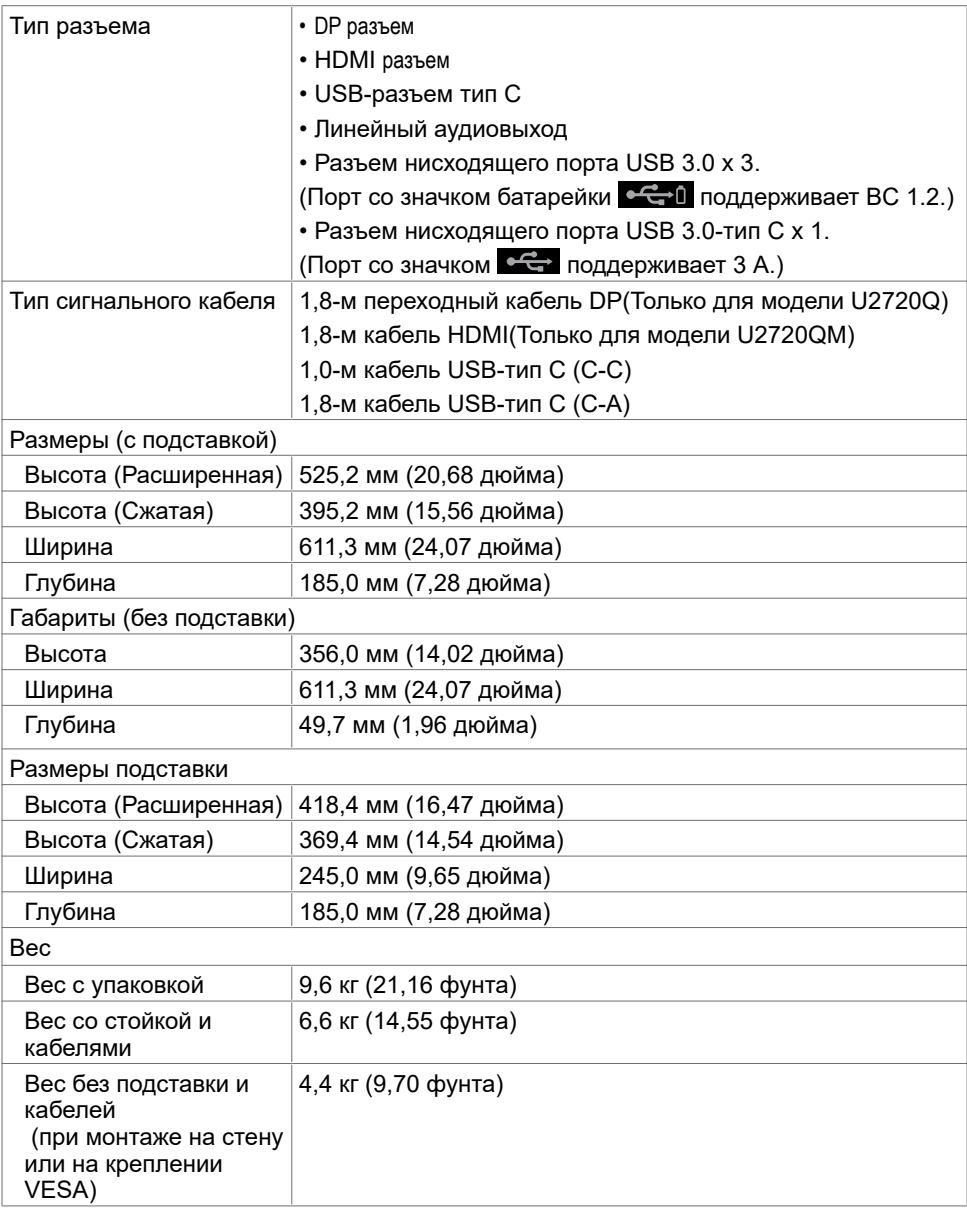

## **Характеристики окружающей среды**

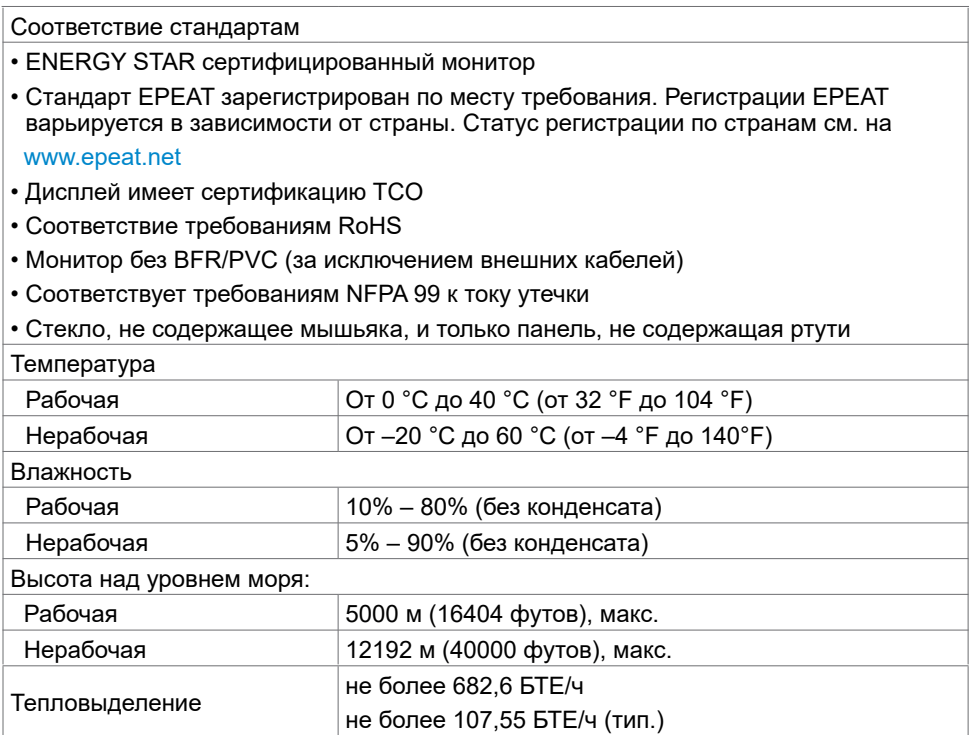

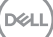

## **Назначение контактов**

### **Разъем DP**

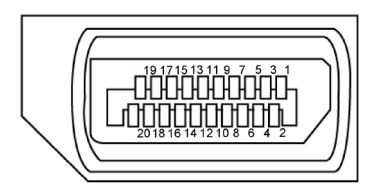

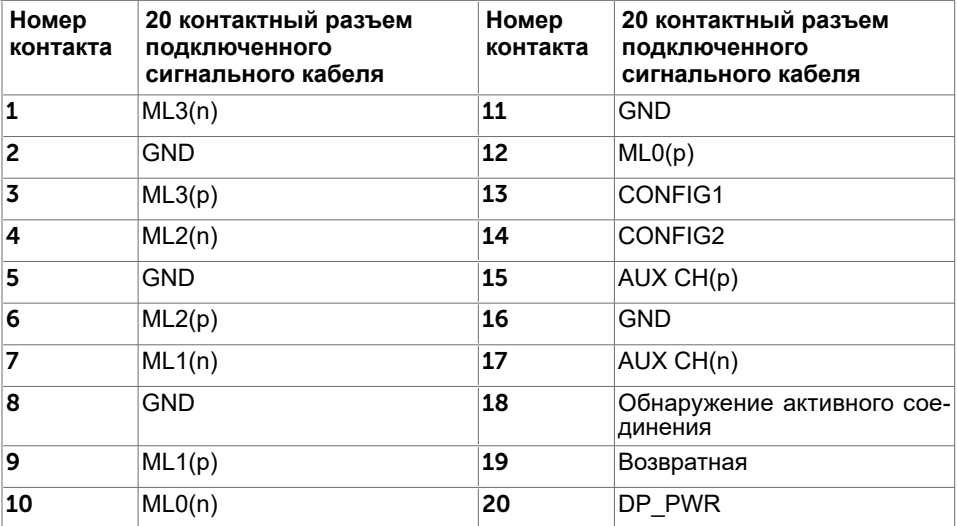

### **Разъем HDMI**

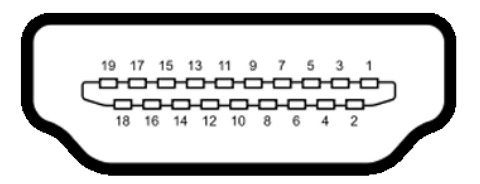

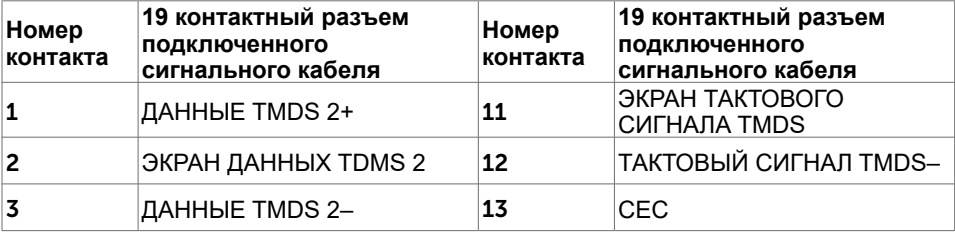

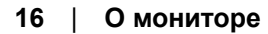

DELL

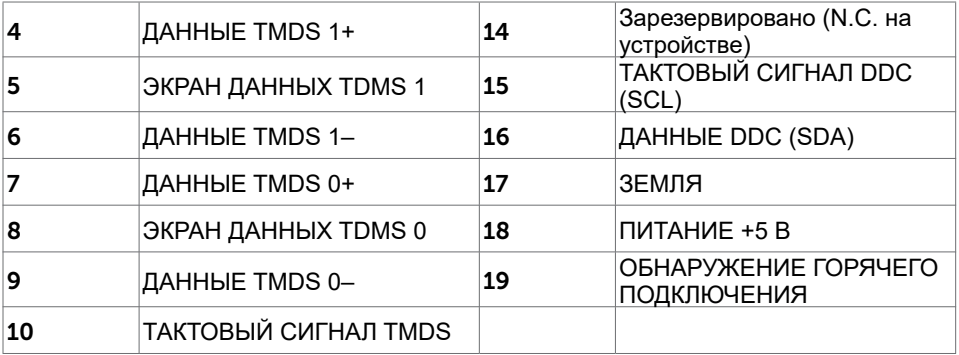

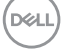

### **USB-разъем тип С**

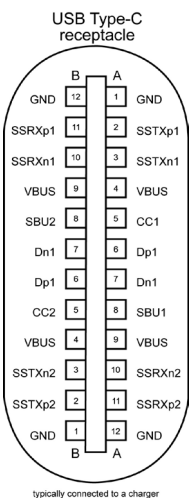

typically connected to a charge<br>through a Type-C cable

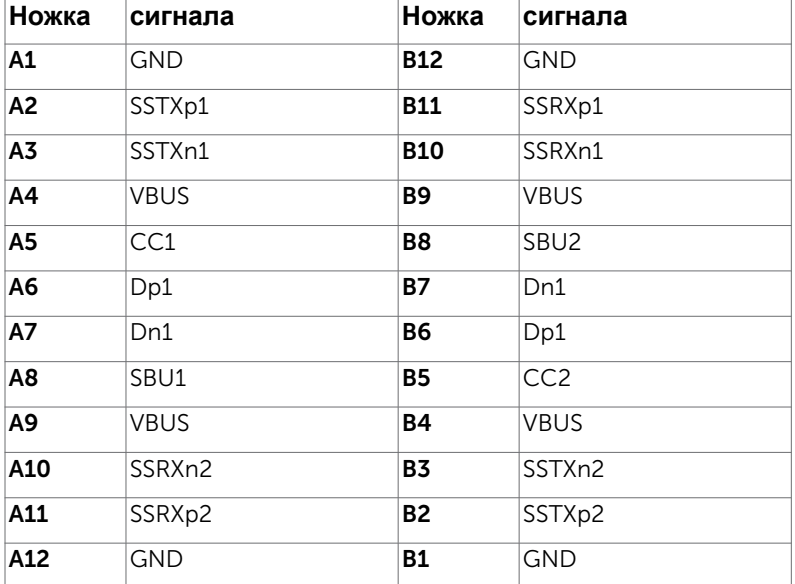

## DELL

### **Интерфейс универсальной последовательной шины (USB)**

В этом разделе приведены сведения о портах USB на мониторе.

**ПРИМЕЧАНИЕ.** До 2 А на нисходящем порте USB (порт, отмеченный значком батареи ) с устройствами, поддерживающими зарядку батареи ред. 1.2; до 0,9 А на других нисходящих портах USB. Подача до 3 А на нисходящий порт USB тип С (порт со значком  $\leftarrow$ ) с устройствами, поддерживающими 3 А.

Данный монитор оснащен следующими портами USB:

• 4 нисходящих - 2 слева, 2 снизу

Порт зарядки: порты со значком  $\overline{\bullet}$  батарейки поддерживают функцию быстрой зарядки устройств, совместимых с BC 1.2.

Нисходящий порт USB тип С со значком <del>• С </del>поддерживает функцию быстрой зарядки, если устройство поддерживает 3 А.

**ПРИМЕЧАНИЕ.** USB порты на мониторе работают, только когда монитор включен или находится в режиме ожидания. В режиме ожидания порты USB могут работать нормально, если подключен кабель USB (Type-C - Type-C). В противном случае проверьте настройки USB в экранном меню. Если установлено «On During Standby» (Вкл. в режиме ожидания), то USB будет работать нормально, иначе USB будет отключен. Если выключить и включить монитор, подключенным периферийным устройствам может потребоваться несколько секунд для возобновления нормальной работы.

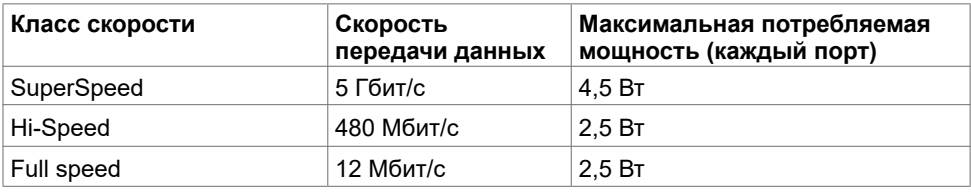

### **Нисходящий порт USB**

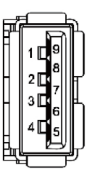

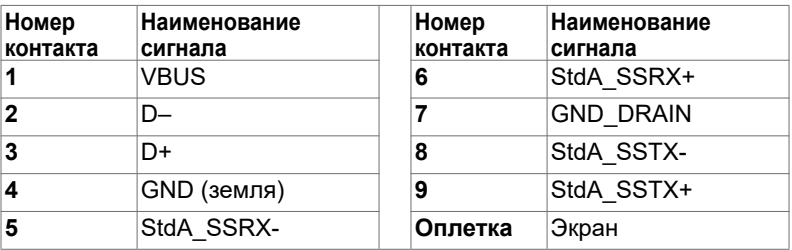

**NO** 

# <span id="page-19-0"></span>**Технология Plug-and-play.**

Данный монитор можно подключить к любому компьютеру с поддержкой Plug and Play. Монитор автоматически предоставляет компьютеру данные Extended Display Identification Data (EDID) по протоколам канала данных дисплея (DDC), чтобы компьютер мог автоматически настроиться и оптимизировать параметры монитора. Большинство настроек монитора устанавливаются автоматически; при желании можно выбрать другие настройки. Дополнительные сведения об изменении настроек монитора см. в разделе «[Эксплуатация монитора»](#page-30-1).

## **Качество ЖК-мониторов и политика в отношении дефектов пикселей**

В процессе изготовления ЖКД-монитора нередко один или несколько пикселей фиксируются в неизменяемом состоянии. Такие пиксели трудноразличимы и не ухудшают качество дисплея или удобство его использования. Дополнительную информацию о качестве ЖК-мониторов и политике в отношении дефектов пикселей компании Dell см. на веб-сайте: www.dell.com/support/monitors.

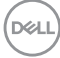

# <span id="page-20-0"></span>**Настройка монитора**

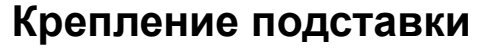

**ПРИМЕЧАНИЕ.** Подставка и ее основание отсоединяются от монитора при поставке с завода.

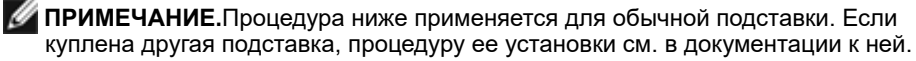

Чтобы установить монитор на стойку, выполните следующие действия:

- **1** Совместите выступы на основании подставки с соответствующей прорезью в подставке.
- **2** Полностью вставьте выступы основания подставки в прорезь в основании.
- **3** Поднимите рукоятку винта и затяните винт по часовой стрелке.
- **4** Полностью затянув винт, сложите его рукоятку внутрь выемки.

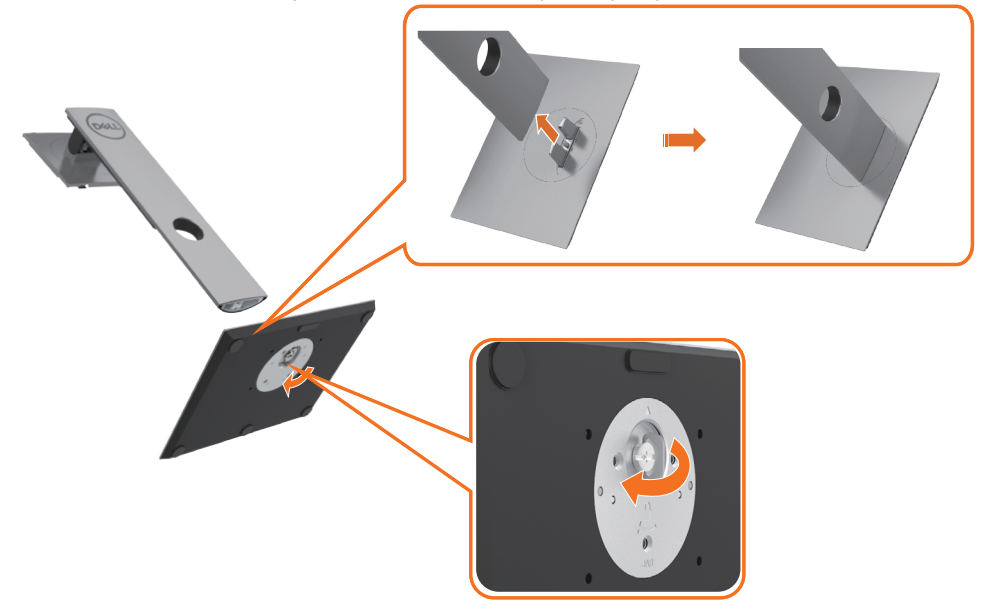

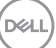

**5** Приподнимите крышку, как показано на рисунке, чтобы открыть область крепления VESA для модуля подставки.

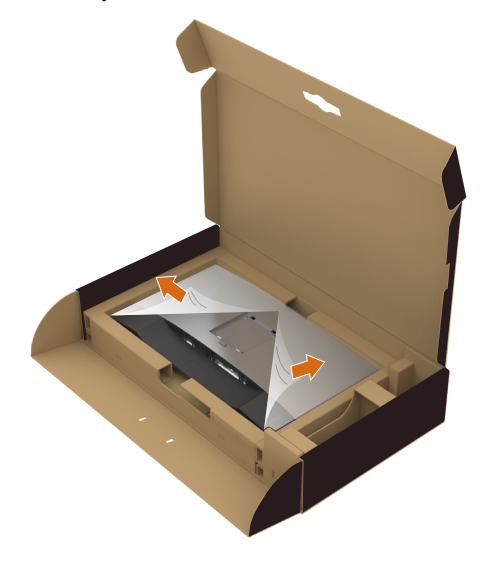

- **6** Прикрепите модуль подставки к монитору.
	- **а**. Вставьте две проушины, расположенные в верхней части подставки, в паз на задней панели монитора.
	- **b**. Нажмите на подставку до щелчка.

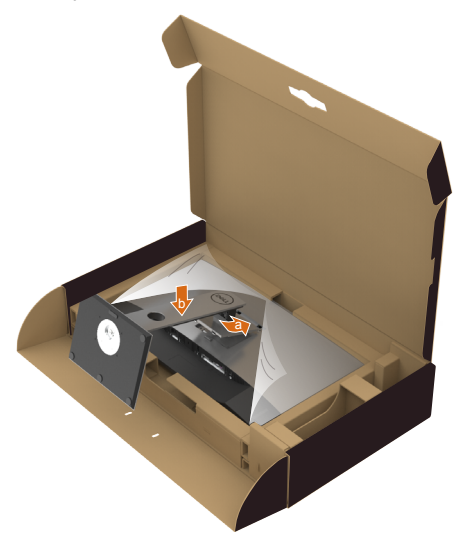

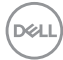

- **7** Установите монитор в вертикальное положение.
- Крепко держите подставку монитора двумя руками.
- Осторожно поднимайте монитор, чтобы избежать его выскальзывания и падения.

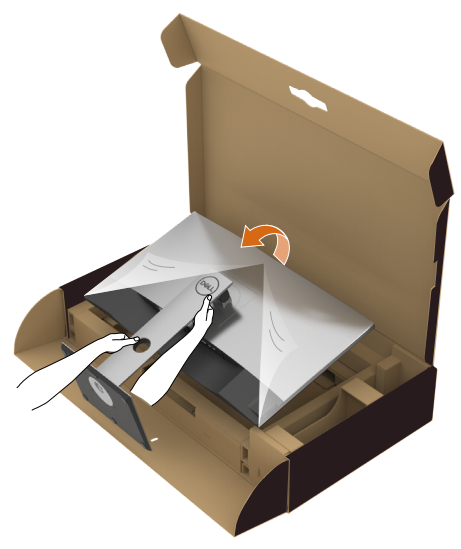

**И ПРИМЕЧАНИЕ.** Осторожно поднимайте монитор, чтобы избежать его выскальзывания и падения.

## <span id="page-23-0"></span>**Устанавливая нужный наклон, поворот и положение по вертикали**

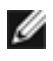

**ПРИМЕЧАНИЕ.** Этот пункт относится к монитору с подставкой. В случае приобретения другой подставки инструкции по ее установке представлены в соответствующем руководстве.

## **Наклон, поворот,Вертикальный подъем монитора**

С помощью подставки можно наклонять монитор, чтобы подобрать наиболее удобный угол просмотра.

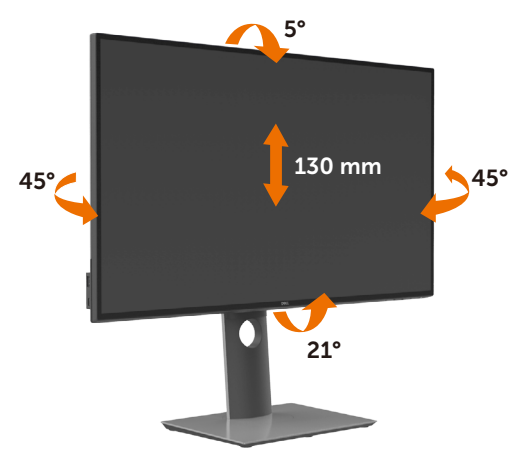

**ПРИМЕЧАНИЕ.** При поставке с завода подставка не присоединена к монитору.

## **Поворот монитора**

Перед тем, как повернуть монитор, его необходимо поднять на максимальную высоту и полностью наклонить его вверх, чтобы предотвратить удар нижней частью монитора о поверхность стола и т.д.

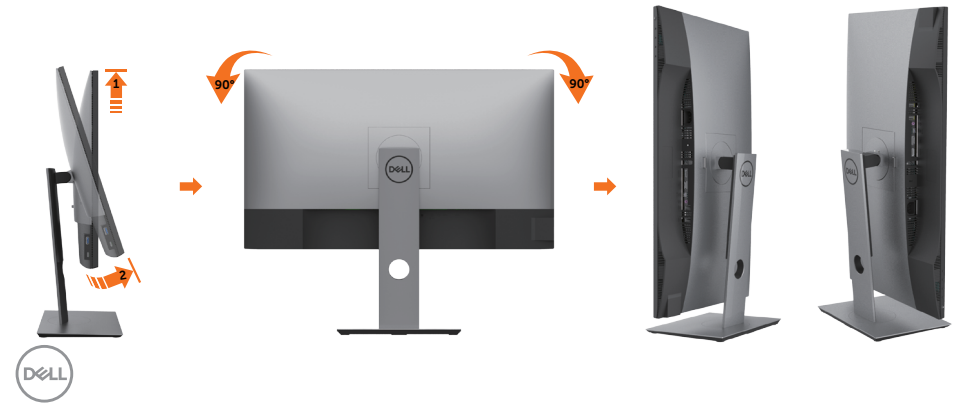

<span id="page-24-0"></span>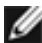

**И ПРИМЕЧАНИЕ.** Чтобы воспользоваться функцией вращения экрана (альбомная и книжная ориентации) с ПК Dell, необходимо обновить драйвер видеокарты, который не входит в поставку этого монитора. Чтобы скачать новейший драйвер видеокарты, зайдите на веб-сайт www.dell.com/support, перейдите в раздел Download (Загрузка), затем Video Drivers (Драйверы видеокарт).

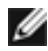

**ПРИМЕЧАНИЕ.** При выборе книжной ориентации экрана можно столкнуться с падением производительности в приложениях, интенсивно использующих графику (трехмерные игры и т.д.)

## **Регулировка параметров поворота экрана**

После поворота экрана необходимо выполнить следующие действия, чтобы отрегулировать параметры поворота экрана.

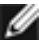

**ПРИМЕЧАНИЕ.** При использовании монитора с ПК не марки Dell можно получить информацию о повороте экрана в операционной системе, зайдя в раздел драйвера видеокарты производителя компьютера.

Регулировка параметров поворота экрана

- **1** Щелкните правой кнопкой мыши на рабочем столе, после чего щелкните Свойства.
- **2** Перейдите на вкладку Параметры и нажмите кнопку Дополнительно.
- **3** При использовании видеокарты компании AMD перейдите на вкладку Поворот и установите требуемую ориентацию экрана.
- **4** При использовании видеокарты компании nVidia перейдите на вкладку nVidia, в левом столбце выберите пункт NVRotate, затем установите требуемую ориентацию экрана.
- **5** При использовании видеокарты компании Intel® перейдите на вкладку Intel, нажмите кнопку Graphic Properties (Свойства графики) и перейдите на вкладку Поворот, затем установите требуемую ориентацию экрана.

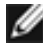

**ПРИМЕЧАНИЕ.** Если параметр поворота отсутствует или работает неправильно, зайдите на веб-сайт www.dell.com/support и загрузите новейший драйвер для видеокарты.

# <span id="page-25-1"></span><span id="page-25-0"></span>**Подключение монитора**

#### **ОСТОРОЖНО!** Перед началом выполнения каких-либо действий, указанных в этом разделе, выполните [инструкции по безопасности](#page-63-2).

Для подключения компьютера к монитору выполните следующие действия.

- **1** Выключите компьютер.
- **2** Подключите монитор к компьютеру с помощью DP/HDMI/USB-тип С-кабеля.
- **3** Включите монитор.
- **4** Выберите соответствующий источник сигнала при помощи экранного меню монитора и включите компьютер.
- **ПРИМЕЧАНИЕ.** для U2720Q/U2720QM настройка по умолчанию DP 1,4. Видеосигнал с видеокарты с интерфейсом A DP 1.1 может отображаться некорректно. Инструкции по изменению настройки по умолчанию см. в разделе «[Проблемы с изделием» — «Отсутствует изображение при подключении к ПК по](#page-62-0)  [интерфейсу DP](#page-62-0)».

### **Подключение кабеля HDMI**

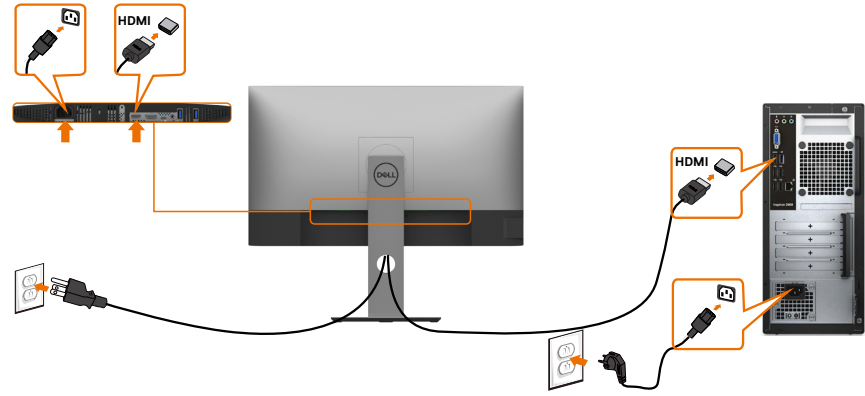

### **Подключение кабеля DP**

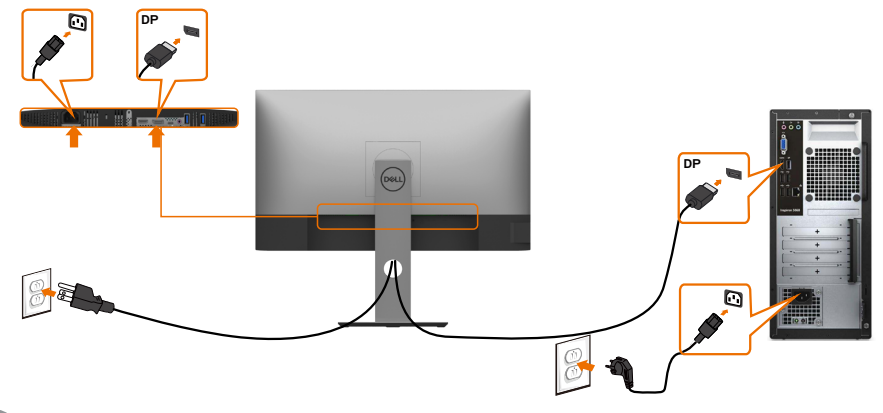

**D**&LI

### **Подключение USB-тип С-кабеля(C-С)**

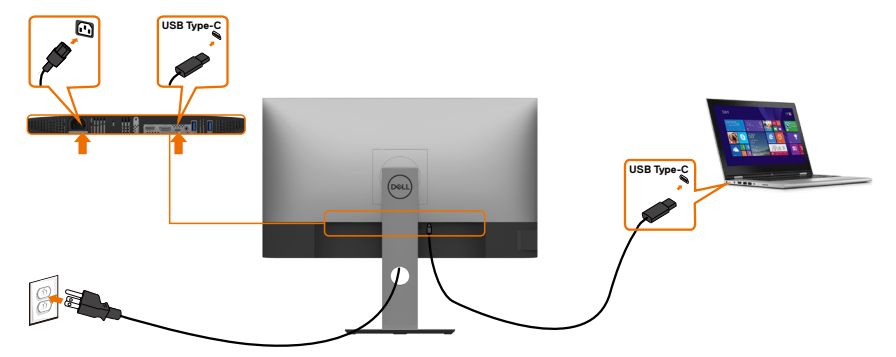

Порт USB тип С на вашем мониторе:

- Может использоваться как порт USB тип С либо как DisplayPort 1.4.
	- Поддерживает подачу питания по USB (ПП) с профилями до 90 Ватт.

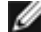

**ПРИМЕЧАНИЕ.** Независимо от номинальной/ фактической потребляемой мощности вашего ноутбука или оставшегося заряда батареи, монитор Dell U2720Q/U2720QM имеет функцию подачи питания мощностью до 90 Ватт на ваш ноутбук.

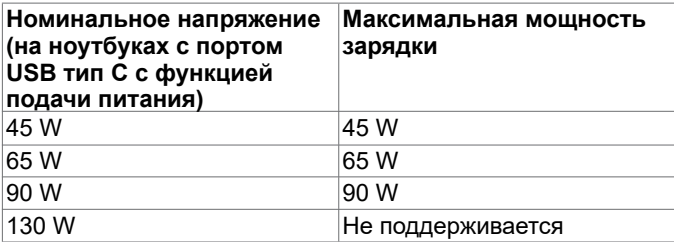

### **Подключение USB-тип С-кабеля(C-A)**

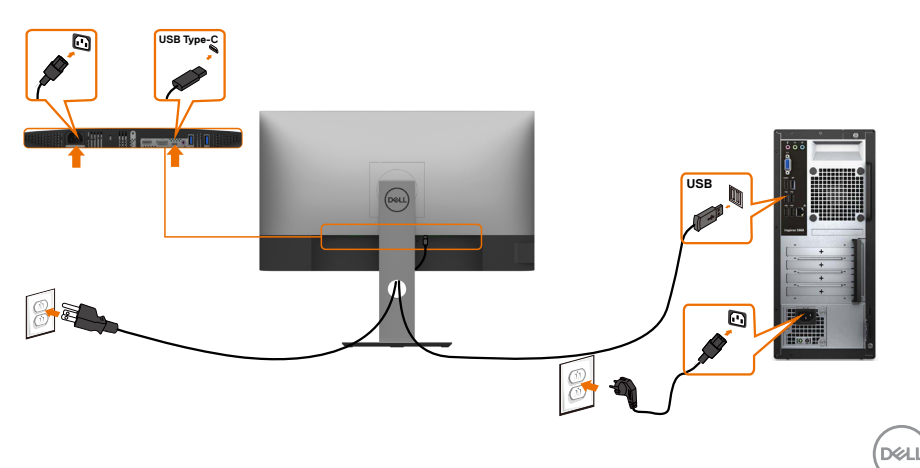

#### **Требования для просмотра и воспроизведения HDR-материалов**

#### **Через Ultra BluRay DVD или игровые консоли**

Убедитесь, что используемые DVD проигрыватель и игровые консоли поддерживают HDR (например, Panasonic DMP-UB900, Microsoft Xbox One S и Sony PS4 Pro). Загрузите и установите соответствующий драйвер видеокарты для приложений компьютера.

#### **Через компьютер с поддержкой содержимого HDR**

Убедитесь, что используется видеокарта с поддержкой HDR (HDMI версии 2.0a/DP1,4/USB-C 1,4 совместима с HDR), а также убедитесь, что установлен графический драйвер HDR. Следует использовать приложение проигрывателя с поддержкой HDR, например, Cyberlink PowerDVD 17, Кино и ТВ (Майкрософт). Например, модели Dell XPS 8910 и Alienware Aurora R5 оснащены указанными ниже видеокартами.

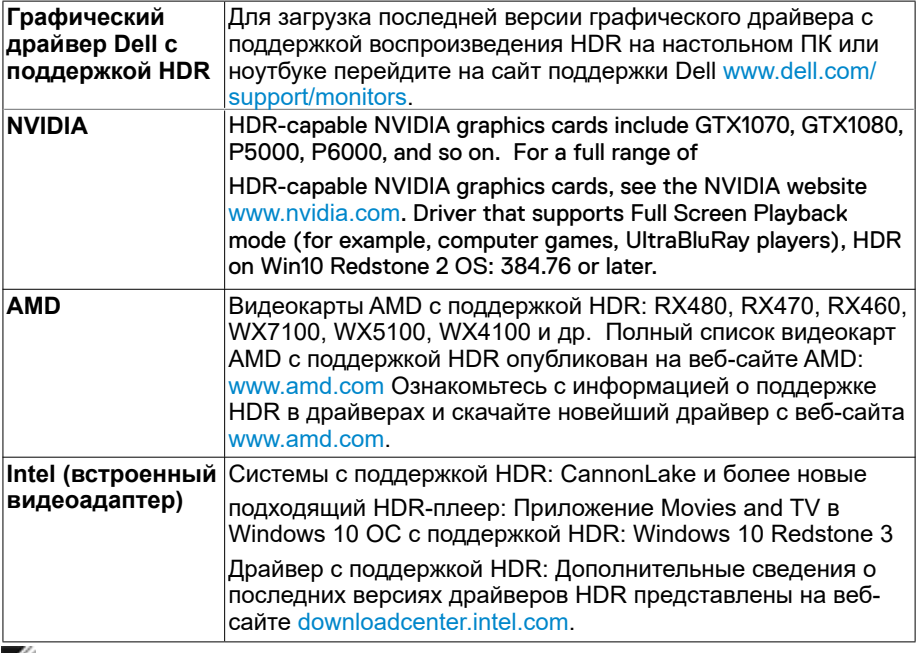

**ПРИМЕЧАНИЕ.** Для воспроизведения HDR-материалов средствами операционной системы (например, воспроизведение HDR-материалов в окне на рабочем столе) требуется Windows 10 версии не ниже Redstone 2 с соответствующим приложением плеера(например, PowerDVD 17). Для воспроизведения защищенных материалов потребуется соответствующее программное обеспечение или оборудование с поддержкой DRM( например, Microsoft Playready<sup>™</sup>).

Сведения о поддержке HDR см. на веб-сайте Microsoft.

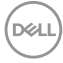

## <span id="page-28-0"></span>**Укладка кабелей**

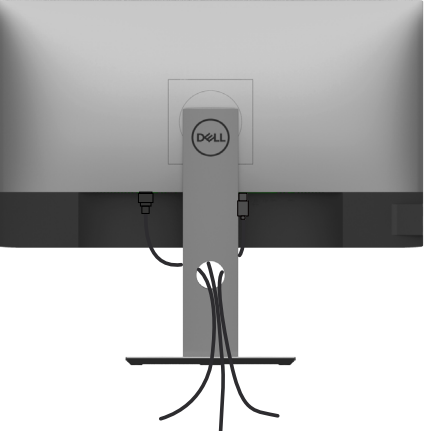

После подключения всех необходимых кабелей к монитору и компьютеру (см. раздел «[Подключение монитора](#page-25-1)») организуйте их в соответствии с рисунком выше.

## **Снятие подставки монитора**

**ВНИМАНИЕ!**Чтобы не поцарапать экран ЖКД во время снятия стойки, поместите монитор на чистую поверхность.

**И ПРИМЕЧАНИЕ.** Процедура ниже применяется для обычной подставки. Если куплена другая подставка, процедуру ее установки см. в документации к ней.

Чтобы снять подставку:

- **1** Расположите монитор на мягкой ткани или подушке рядом.
- **2** Нажмите и удерживайте кнопку фиксации подставки.
- **3** Поднимите подставку вверх и в сторону от монитора.

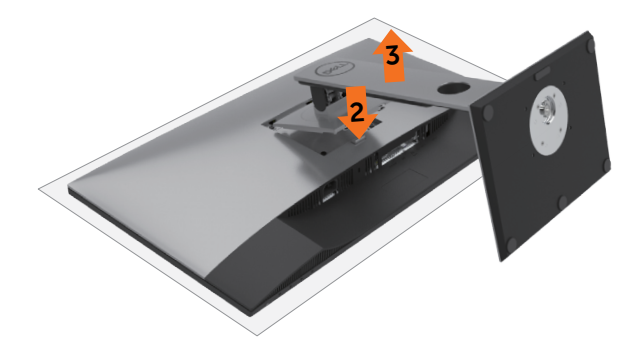

**NO** 

## <span id="page-29-0"></span>**Монтаж на стену (дополнительно)**

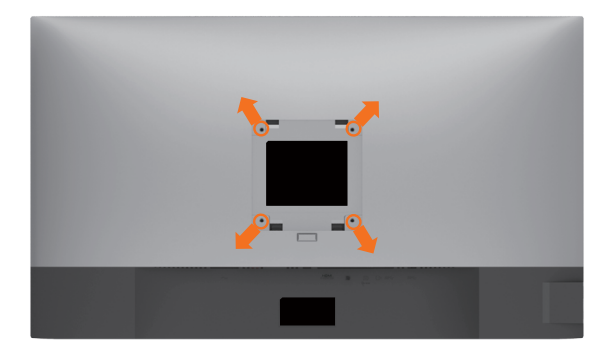

**И ПРИМЕЧАНИЕ.**Для установки на монитор комплекта для монтажа на стене используются винты М4 х 10 мм.

См. инструкции, поставляемые с набором для настенного монтажа, совместимого с VESA.

- **1** Положите монитор на мягкую ткань или подушку на ровной поверхности (на столе).
- **2** Снимите подставку.
- **3** Чтобы открутить четыре винта пластиковой крышки, воспользуйтесь крестообразной отверткой Phillips.
- **4** Прикрепите к монитору монтажный кронштейн из ‑комплекта настенного крепления.
- **5** Закрепите монитор на стене в соответствии с указаниями из комплекта настенного крепления.

**ПРИМЕЧАНИЕ.**Допускается использовать только сертифицированный UL, CSA или GS настенный кронштейн, рассчитанный на нагрузку не менее 17,6 кг (38,80 фунта) .

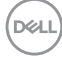

# <span id="page-30-1"></span><span id="page-30-0"></span>**Эксплуатация монитора**

## **Включение монитора**

Чтобы включить монитор, нажмите кнопку

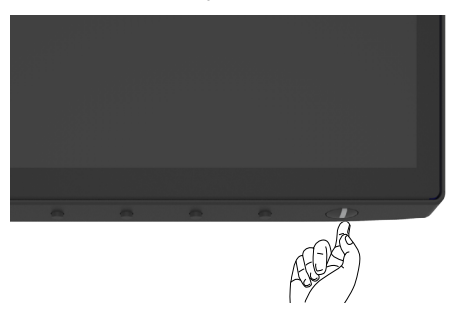

## **Использование элементов управления на передней панели**

Кнопки управления в нижней части монитора служат для регулировки характеристик изображения на экране. При настройке параметров этими кнопками в экранном меню отображаются числовые значения изменяемых характеристик.

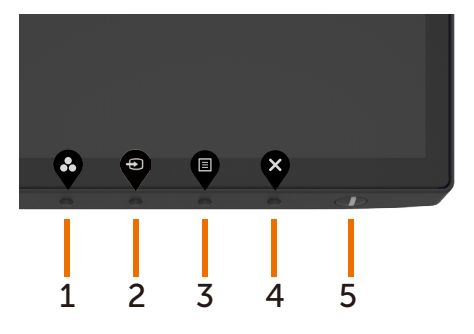

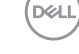

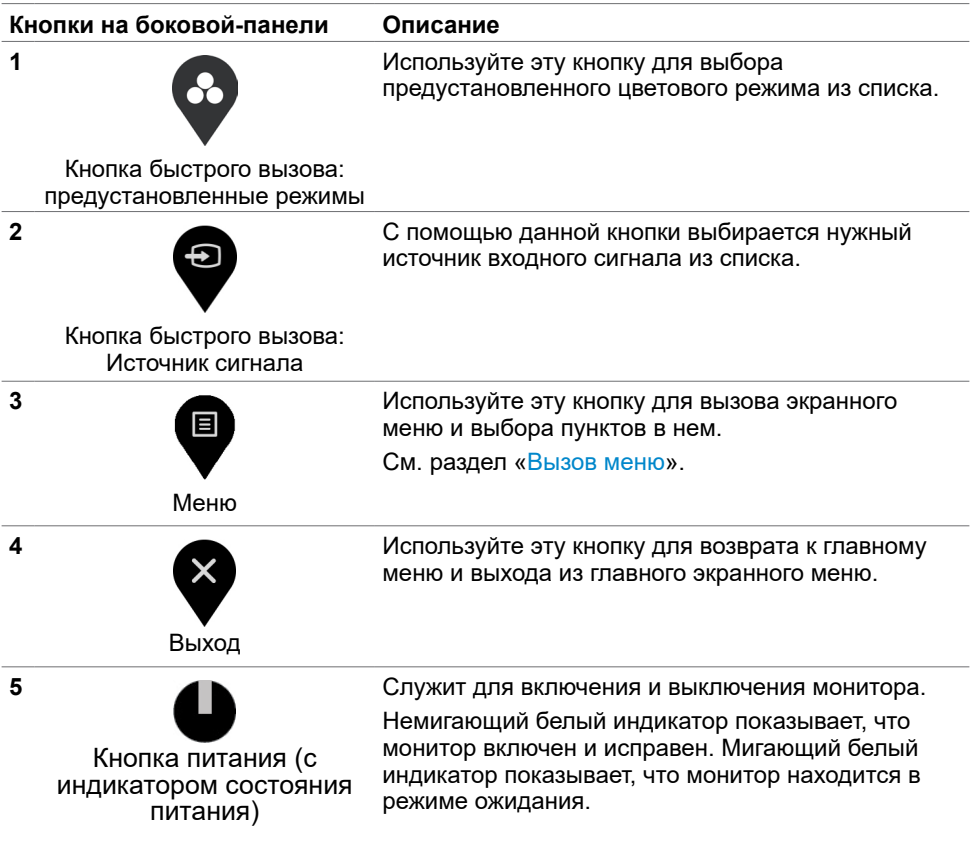

 $\int$ DELL

## <span id="page-32-0"></span>**Использование функции блокировки экранного меню**

Блокировка кнопок управления на панели монитора позволяет защитить монитор от управления посторонними людьми. А также она предупреждает случайную активацию при установке нескольких мониторов рядом.

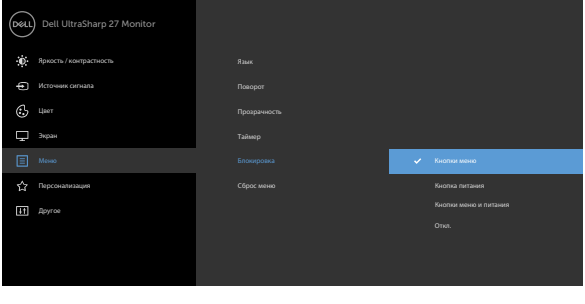

**1.** Отображается следующее сообщение:

#### **U2720Q U2720QM**

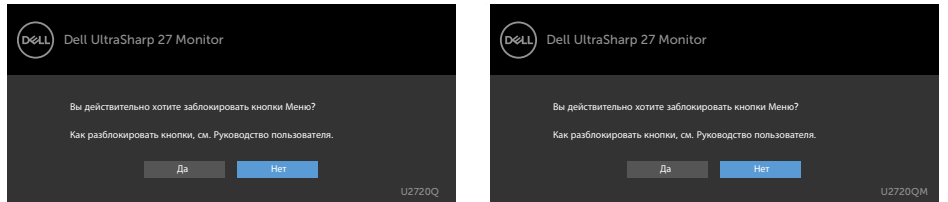

**2.** Выберите "Да" для блокировки кнопок. В следующей таблице приводится описание значков управления:

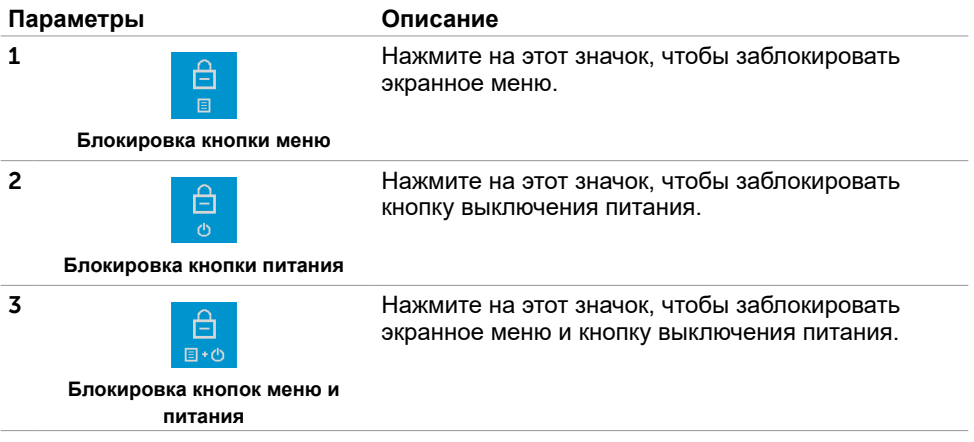

#### **Параметры Описание**

#### **4**

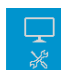

Нажмите на этот значок для запуска встроенной диагностики. См. ["Встроенная диагностика](#page-56-1)".

**Встроенная диагностика**

3. Если экранное меню заблокировано, удерживайте **V** в течение 4 секунд. Выберите следующую таблицу с описанием значков снятия блокировки:

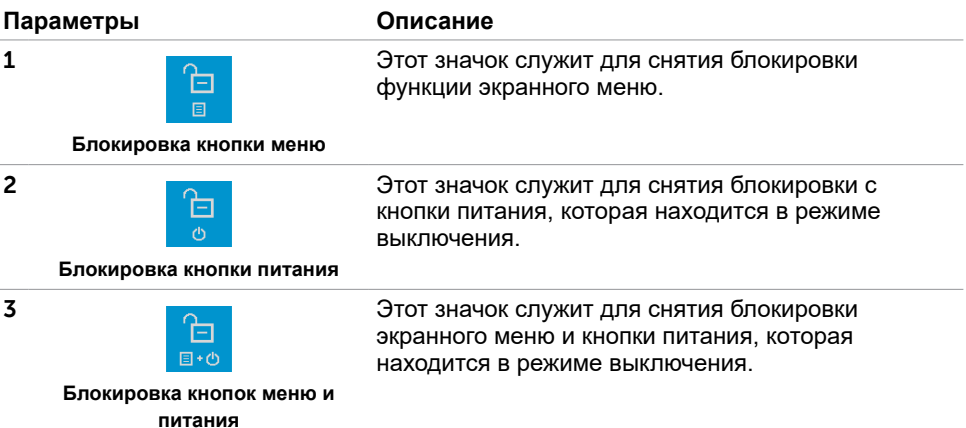

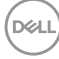

## **Кнопки‑на передней панели**

Используйте кнопки на передней панели монитора для настройки параметров изображения.

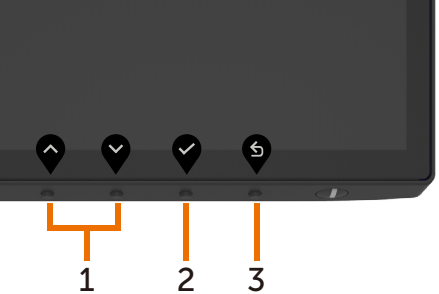

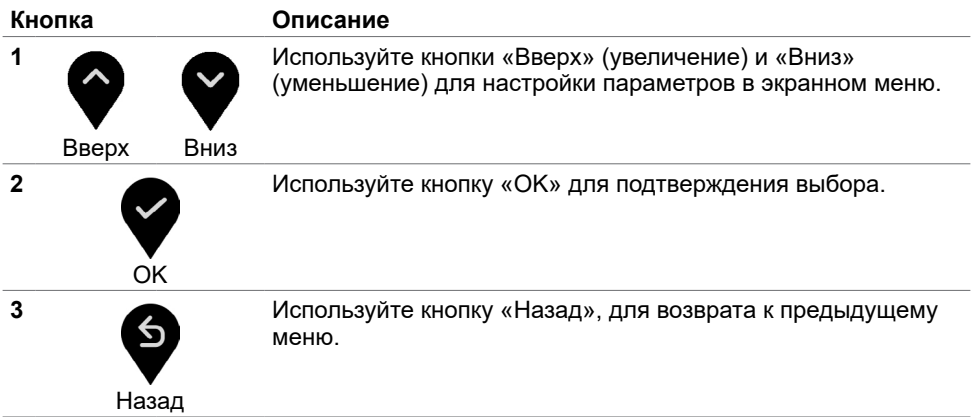

DELL

## <span id="page-35-2"></span><span id="page-35-0"></span>**Использование экранного меню**

## <span id="page-35-1"></span>**Доступ в систему меню**

**ПРИМЕЧАНИЕ.**Любые изменения, внесенные в экранном меню, автоматически сохраняются при переходе к другому пункту меню, выходе из экранного меню, а также автоматическом скрытии экранного меню.

**1** Нажмите кнопку для вызова главного экранного меню.

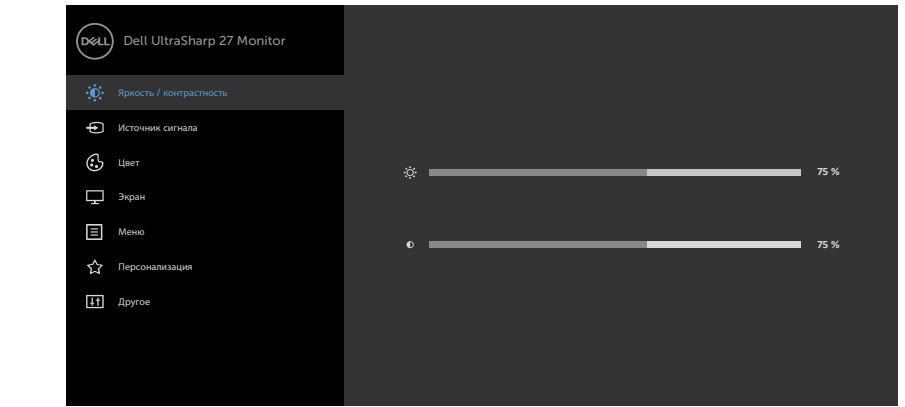

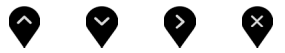

- **2** Используйте кнопки ♥ и ♥ для перемещения между пунктами меню. При переходе от одного параметра к другому будет выделяться название параметра.
- **3** Нажмите кнопку или и или один раз, чтобы активировать выделенный пункт.
- **4** С помощью кнопок ▼ и ▼ выберите требуемый параметр.
	- 5 Нажмите кнопку  $\blacktriangledown$  для выбора регулятора, затем с помощью кнопок  $\blacktriangledown$  и  $\blacktriangledown$ измените настройку в соответствии с индикаторами в меню.
	- 6 Выберите , чтобы вернуться к предыдущему меню, или , чтобы принять и вернуться к предыдущему меню.

## **Пункты экранного меню**

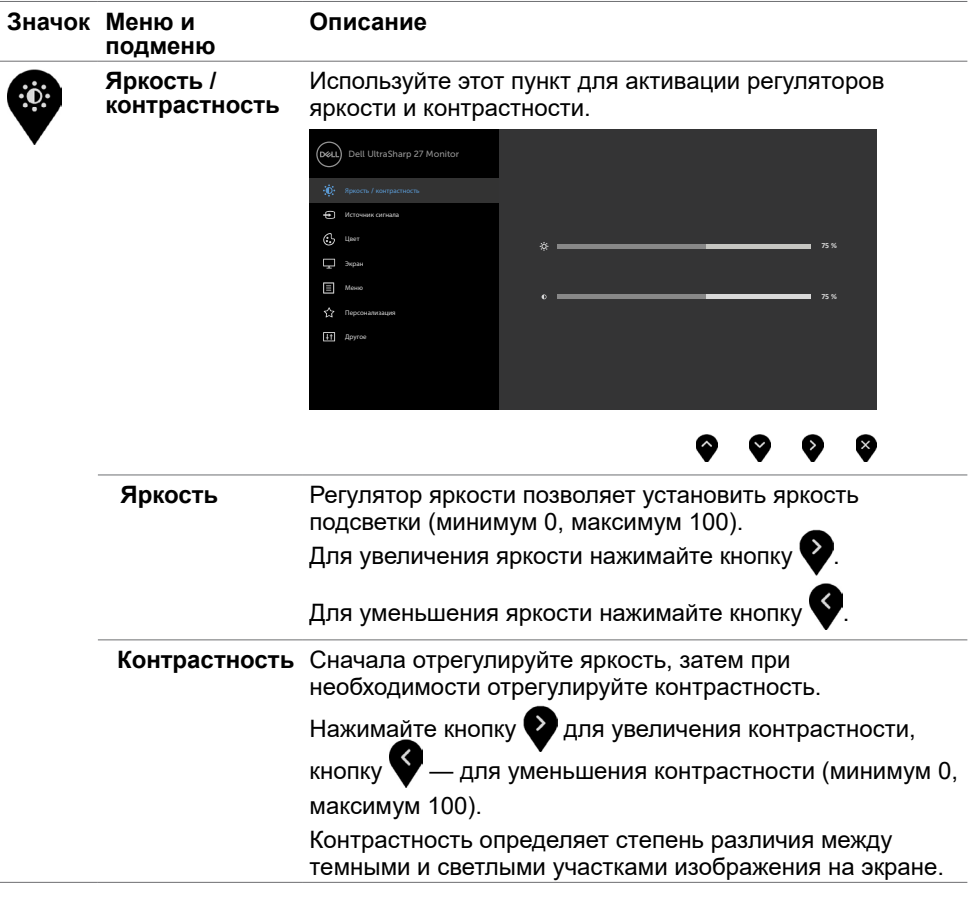

(dell

<span id="page-37-0"></span>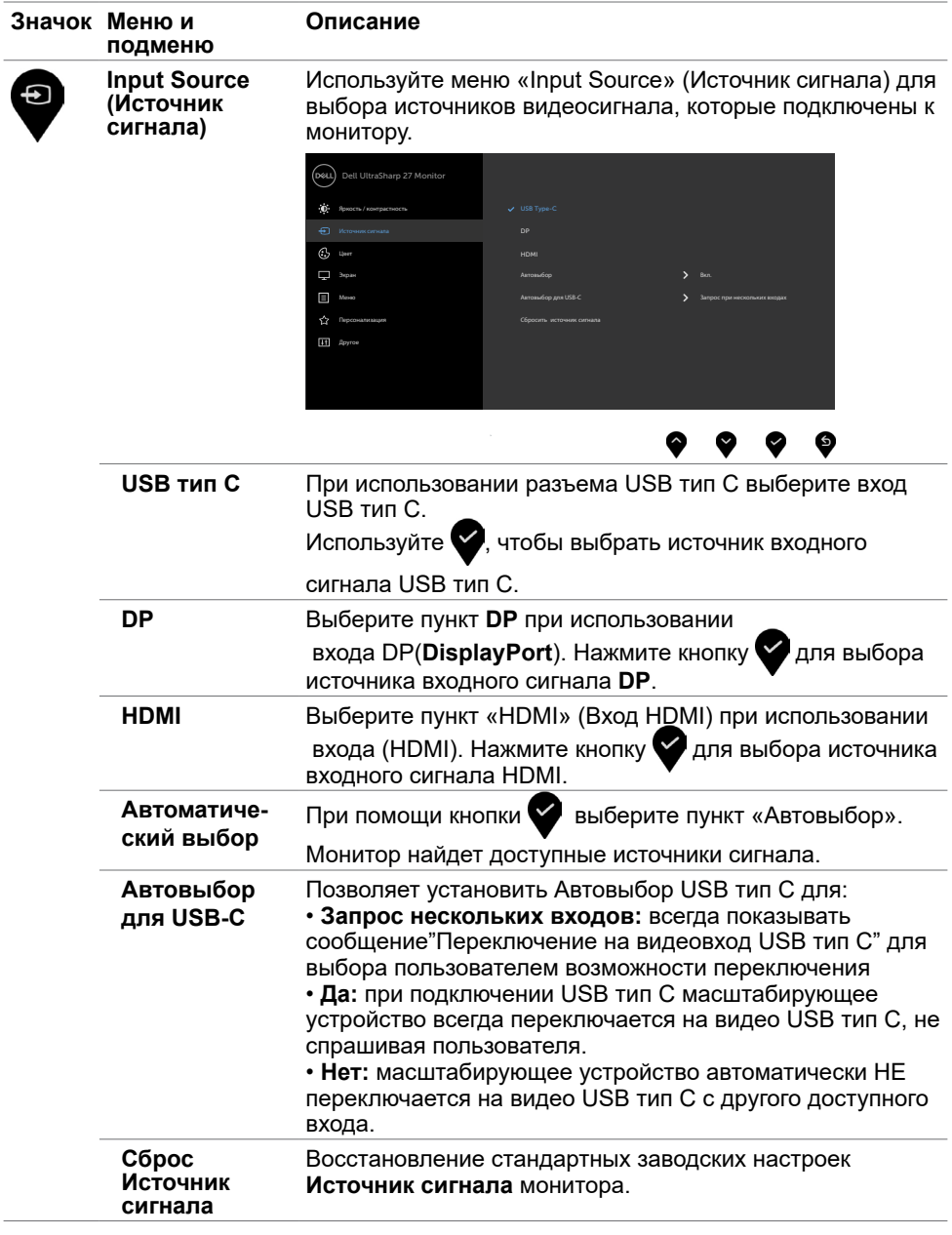

 $(\alpha)$ 

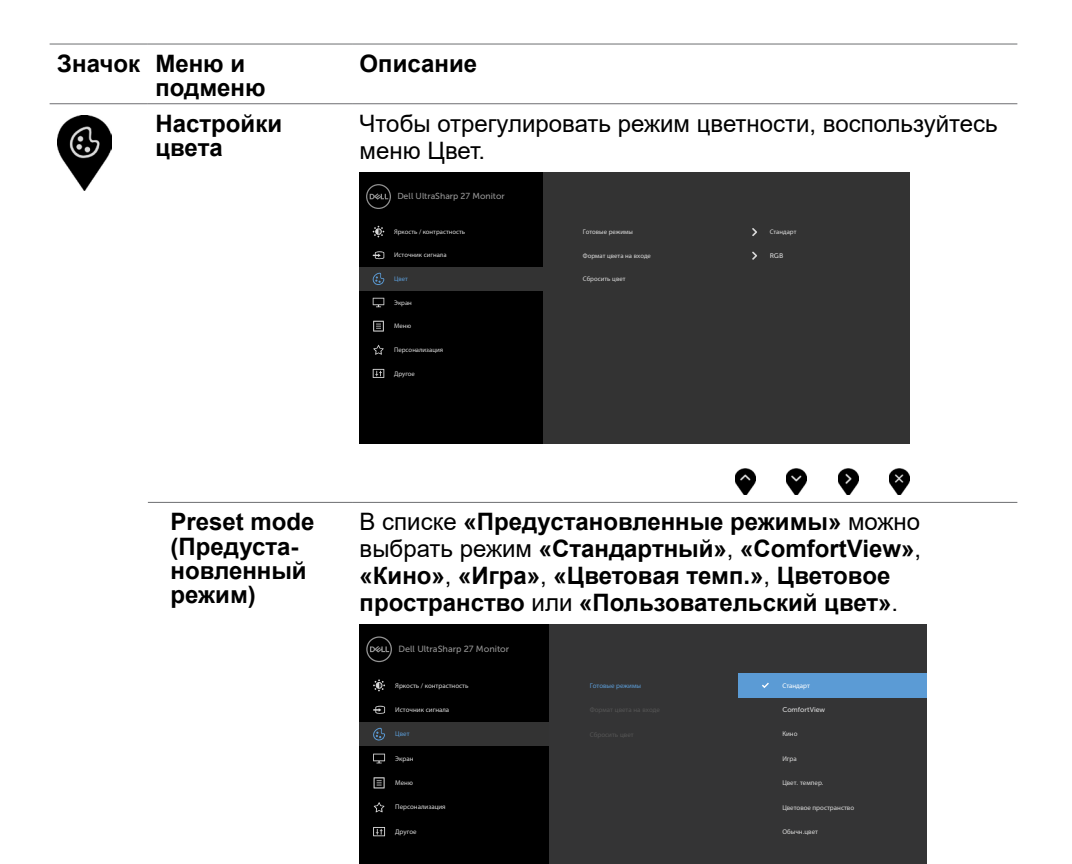

- 
- **• Standard (Стандартный):** настройки цвета по умолчанию.
- **• ComfortView:** Повышает уровень синего света, излучаемого экраном, чтобы сделать просмотр более комфортным для глаз.

**ПРИМЕЧАНИЕ**. Для снижения риска напряжения глаз и болей в шее, руках, спине и плечах после длительного использования монитора следуйте приведенным ниже рекомендациям.

- Установите монитор на расстоянии 50–70 см от глаз.
- Как можно чаще моргайте, чтобы увлажнять глаза при работе за монитором.

DELI

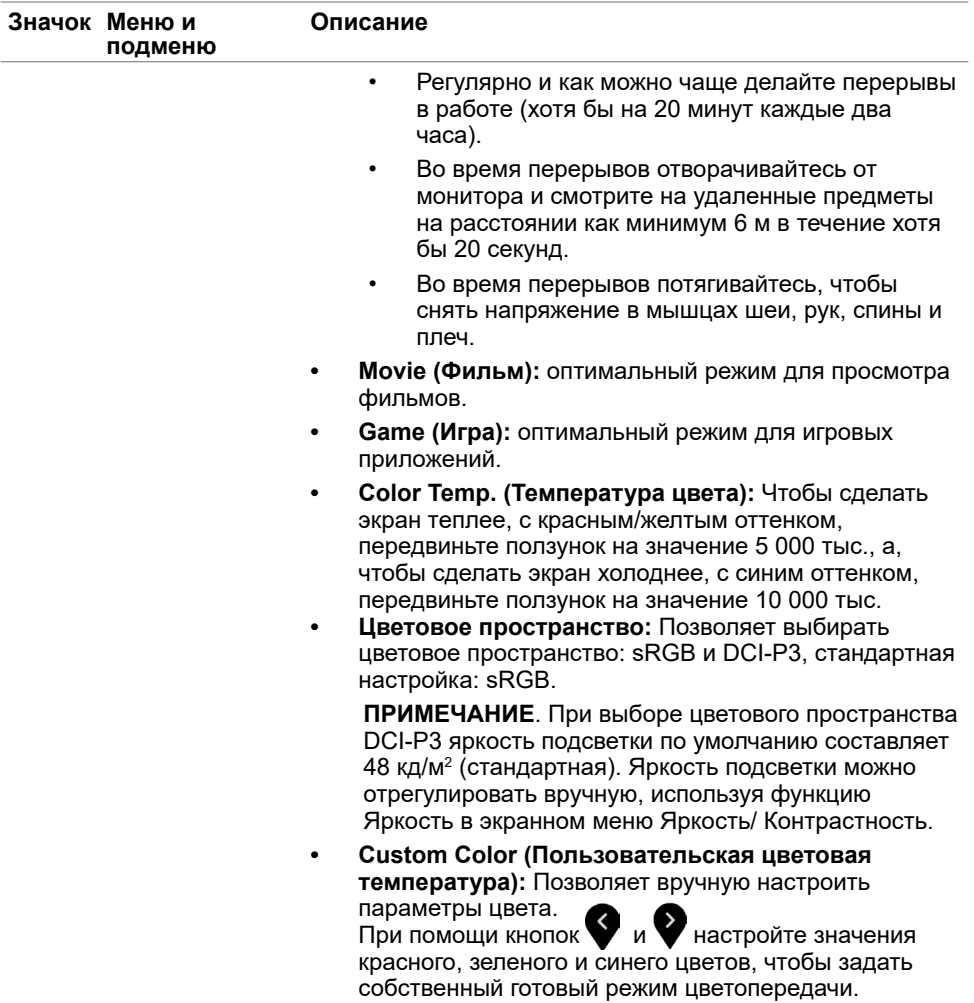

 $(1)$ 

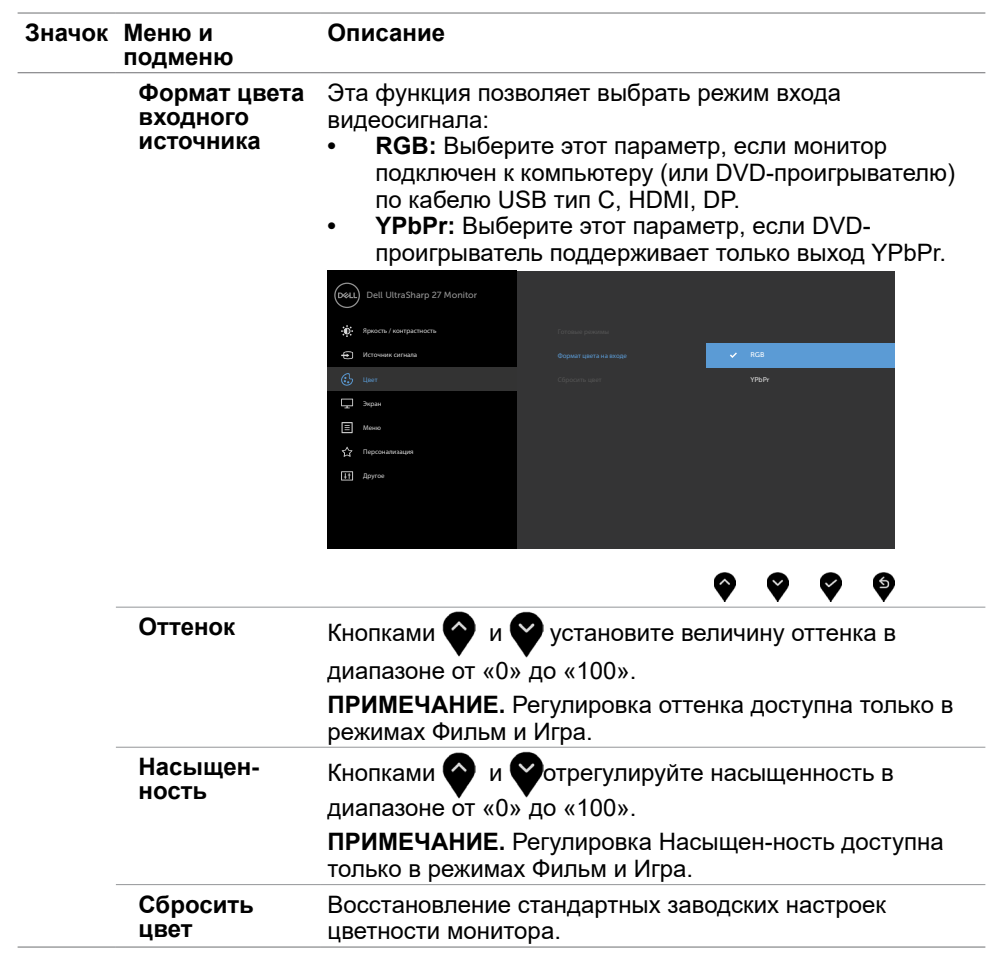

(dell

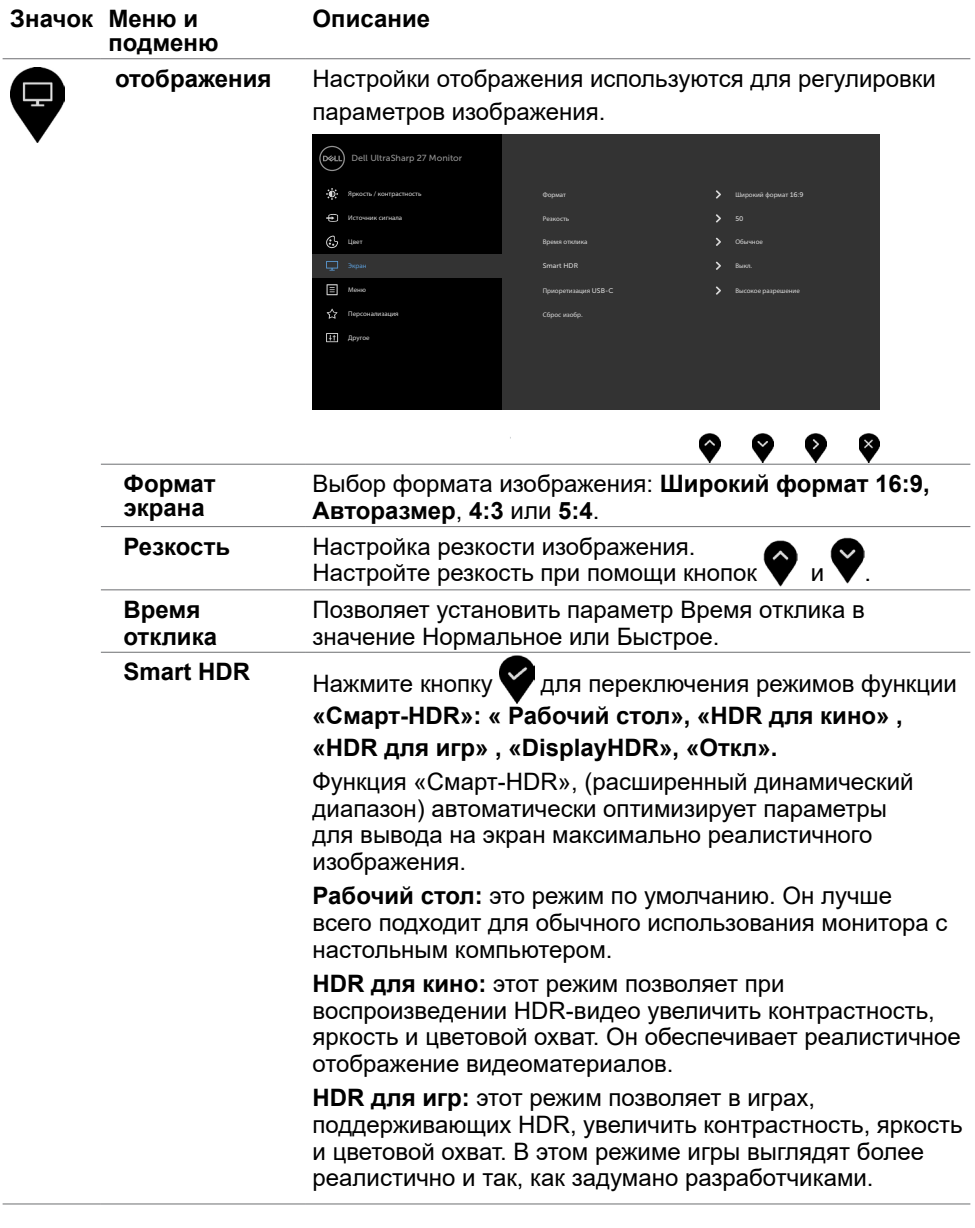

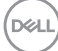

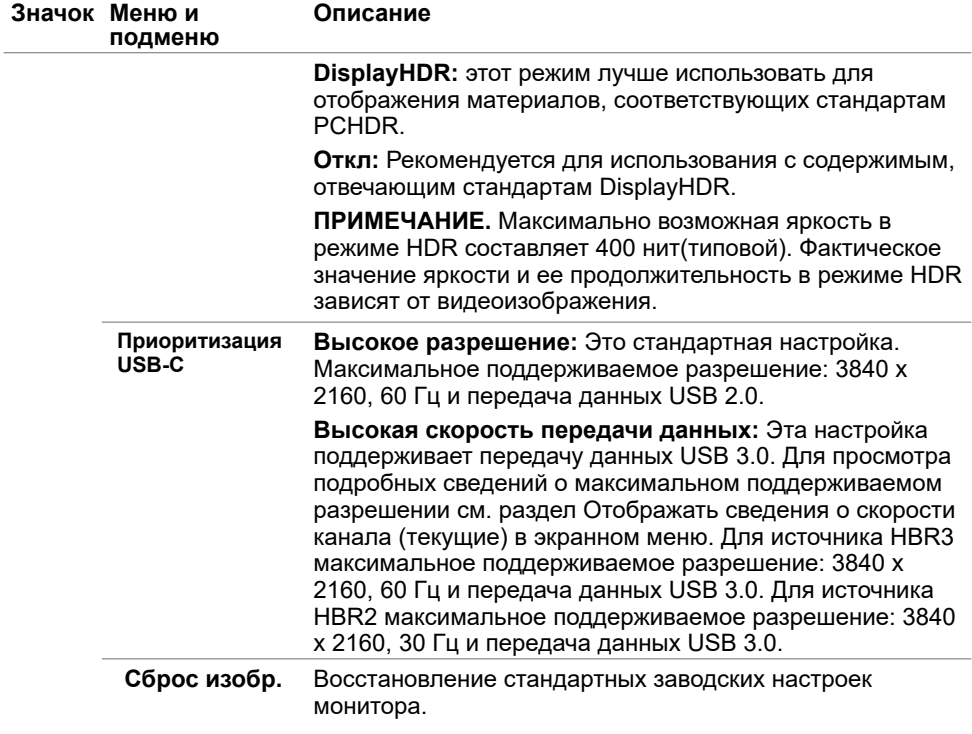

 $($ DELL

 **Эксплуатация монитора** | **43**

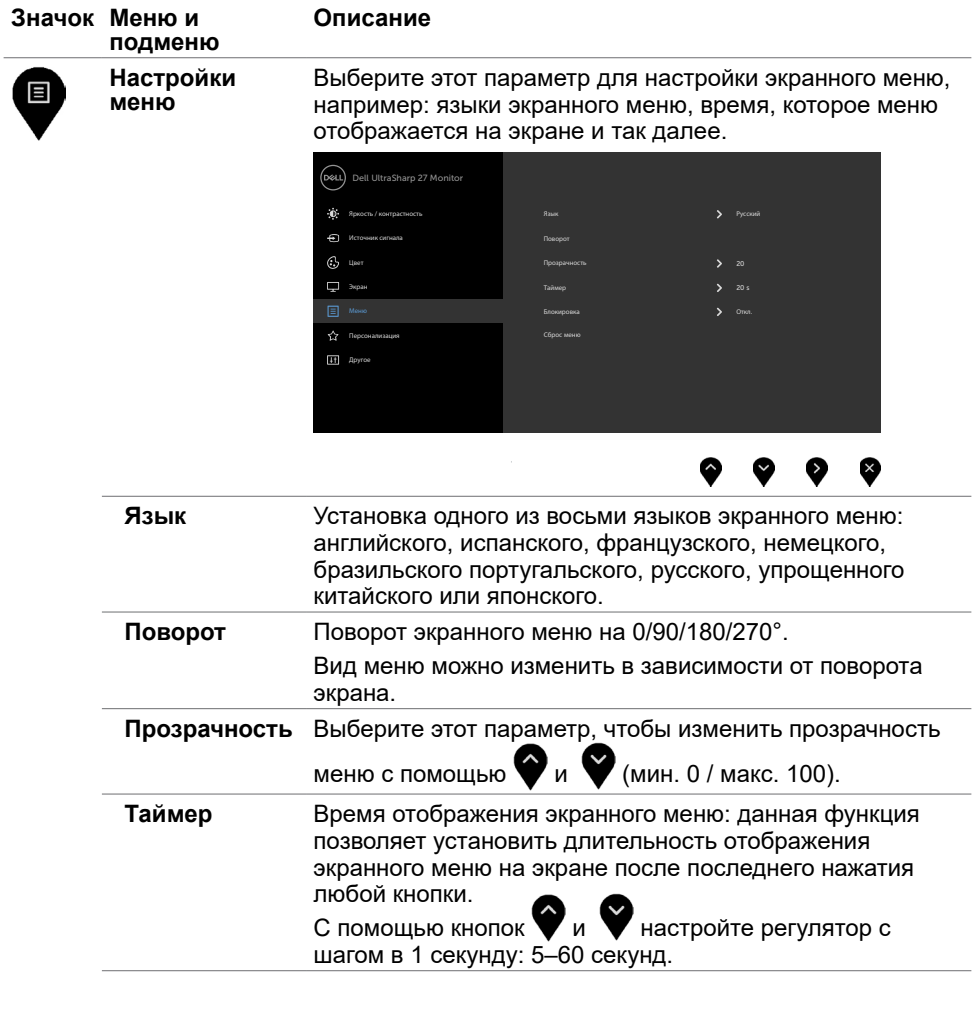

 $(\alpha)$ 

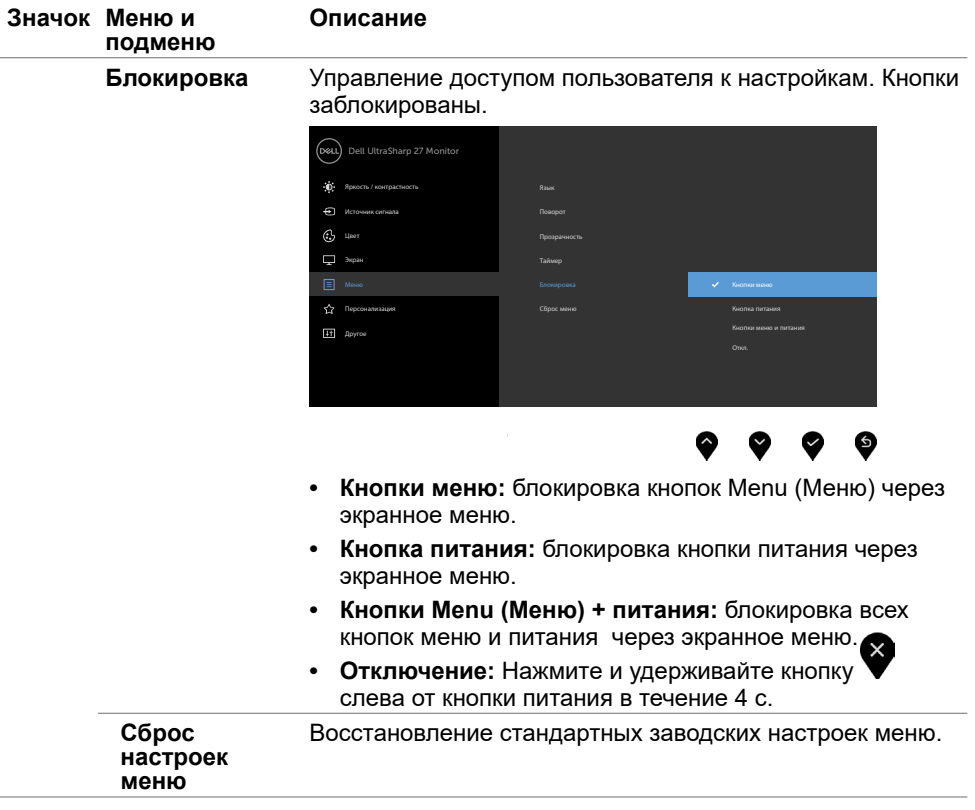

 $(\sim$ 

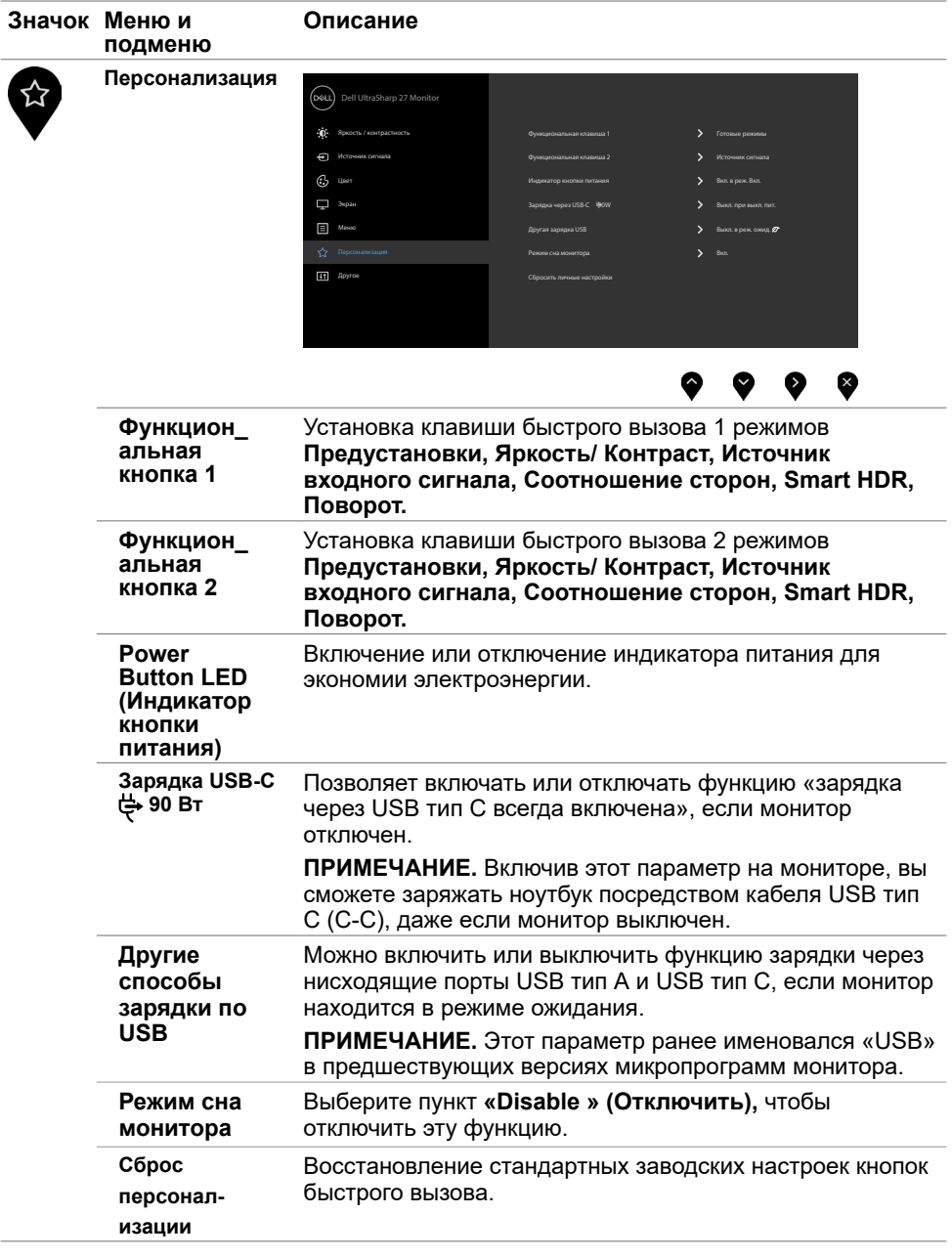

**46** | **Эксплуатация монитора**

 $(1)$ 

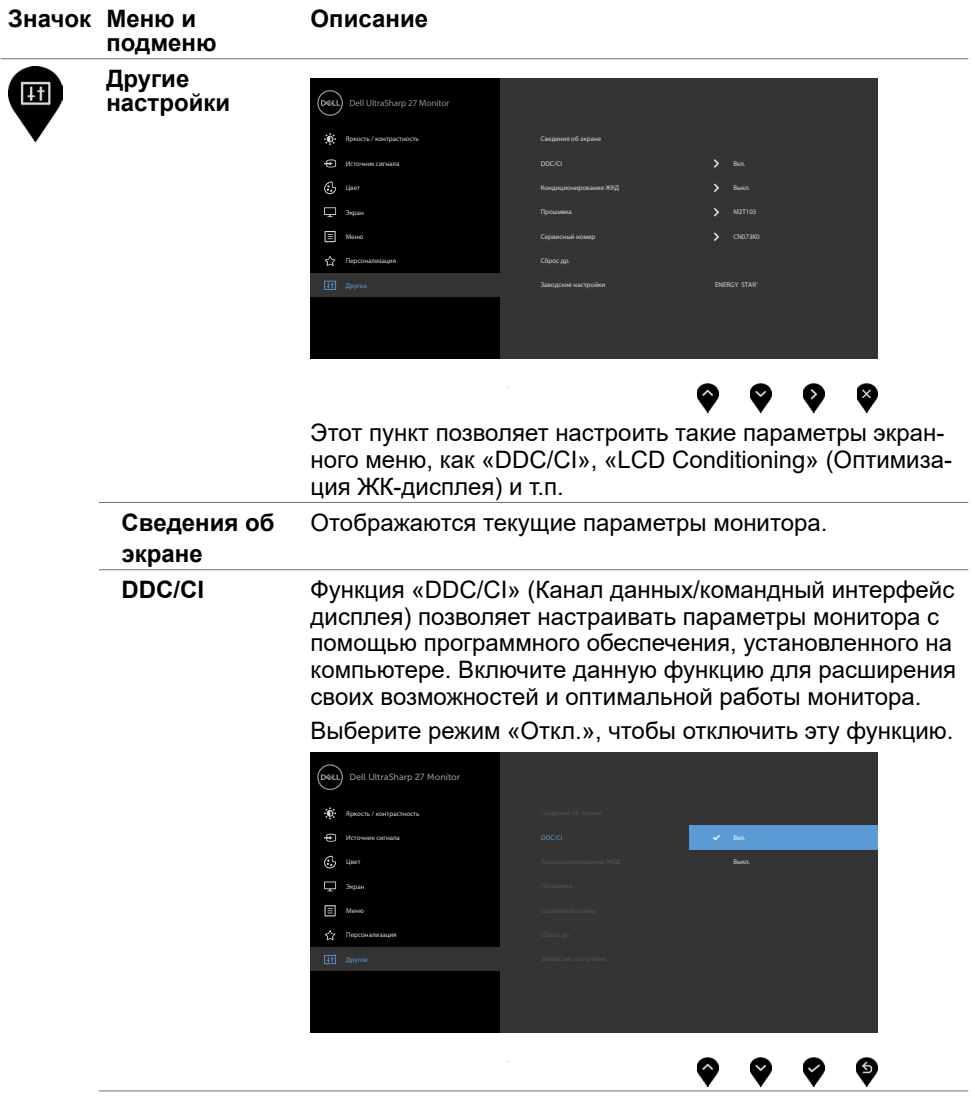

 $(\sim$ LL

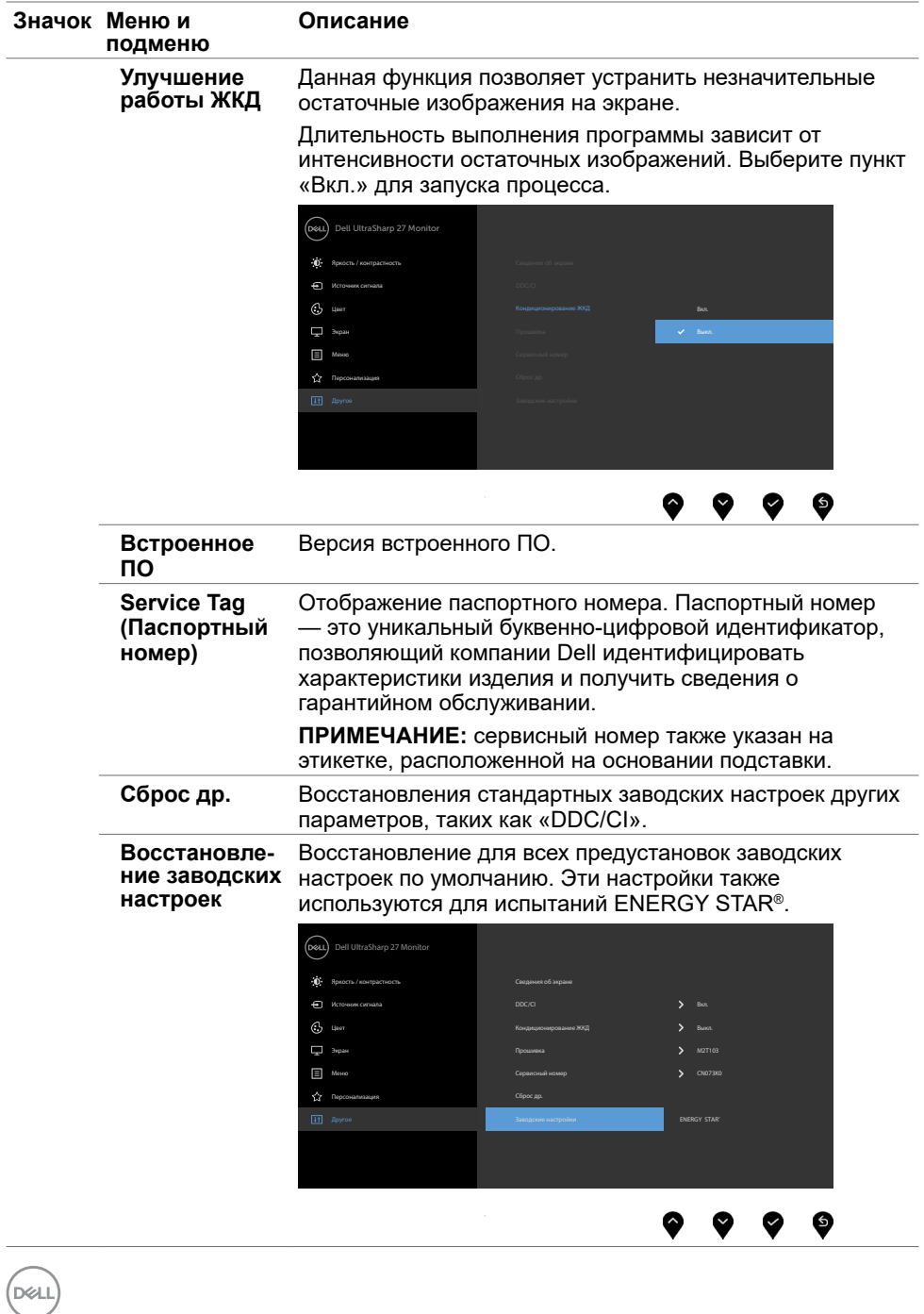

## **Предупреждающие сообщения экранного меню**

Если монитор не поддерживает определенный режим разрешения, отображается приведенное ниже предупреждение.

#### **U2720Q U2720QM**

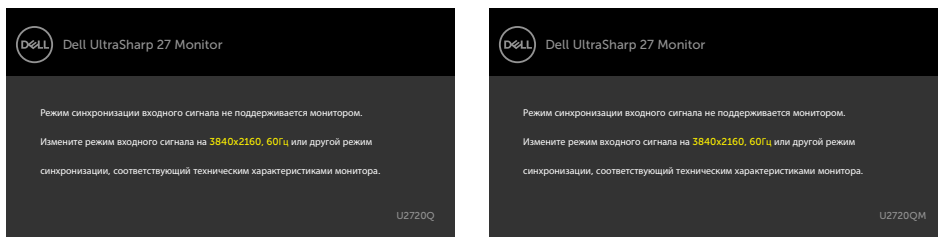

Это означает, что монитор не может произвести синхронизацию с получаемым от компьютера сигналом. Информацию о диапазонах частоты строк и кадров, применимых к данному монитору, см. в разделе [Технические характеристики](#page-9-1)  [монитора.](#page-9-1) Рекомендуется разрешение 3840 x 2160.

Перед отключением функции DDC/CI отображается следующее предупреждение.

#### **U2720Q U2720QM**

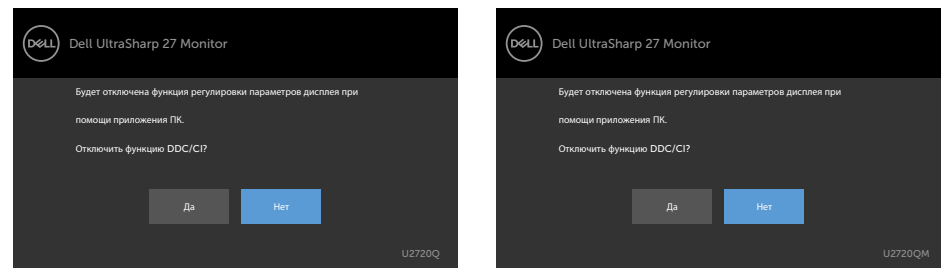

При переходе дисплея в режим ожидания отображается следующее сообщение.

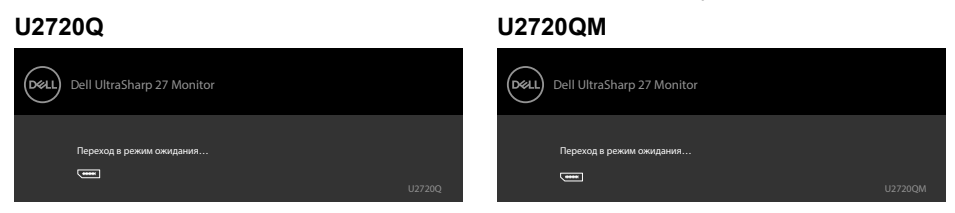

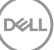

Включите компьютер и выведите монитор из спящего режима для входа в экранное [меню](#page-35-2). При нажатии любой кнопки, кроме кнопки питания, в зависимости от выбранного источника сигнала отображается одно из следующих предупреждений:

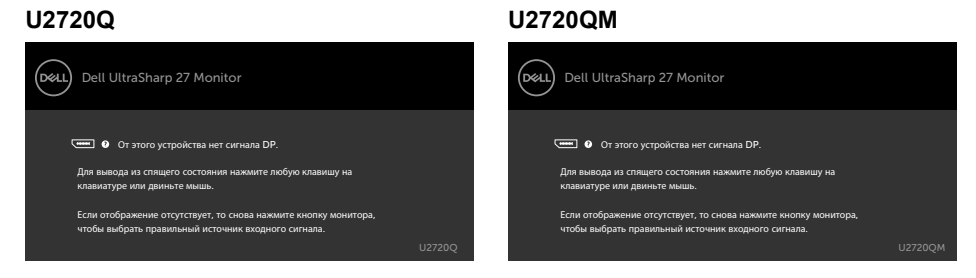

Если не выбран источник входного сигнала HDMI или DP или USB тип C или не подключен соответствующий кабель, отображается плавающее диалоговое окно, показанное ниже.

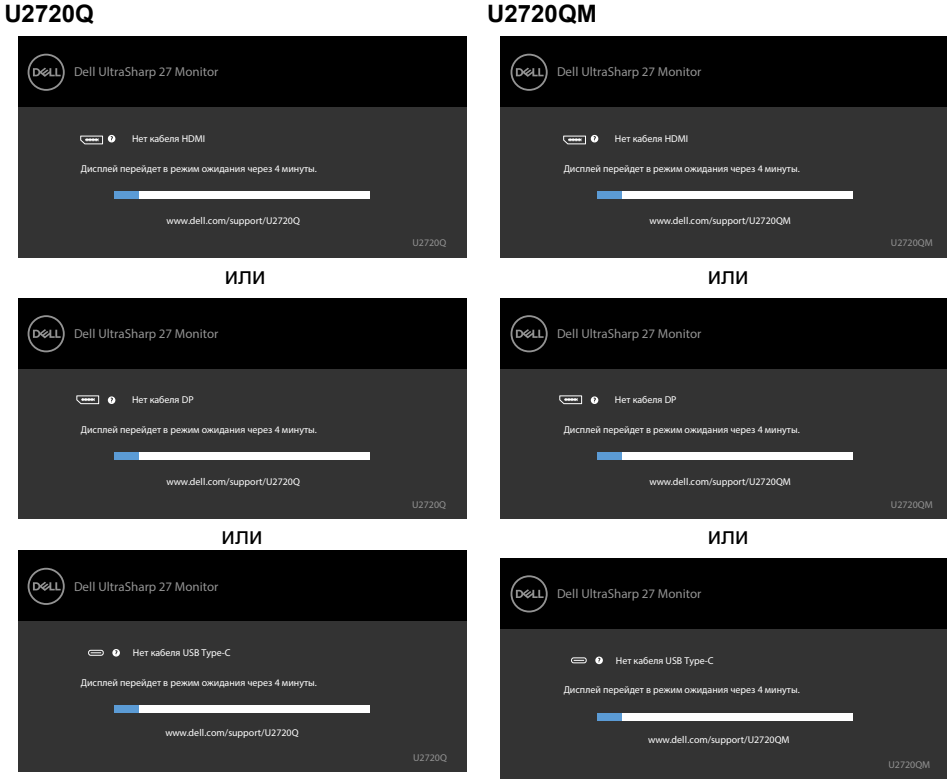

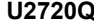

**D**&LI

В перечисленных ниже случаях при подключении кабеля с поддержкой альтернативного режима DP alternate mode отображается сообщение.

- Если для автовыбора режима **USB-C** установлен режим запроса выбора из нескольких портов.
- Когда к монитору подключен кабель **USB-C**.

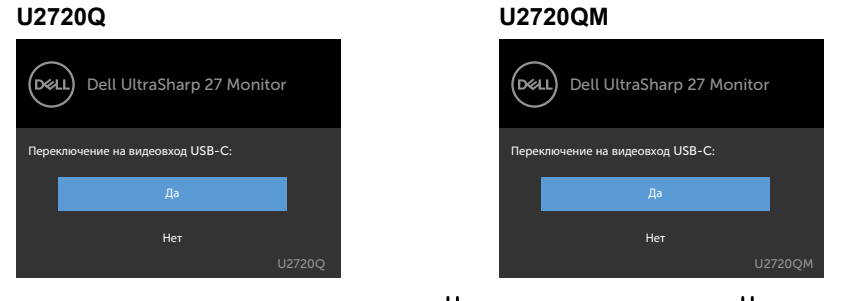

Если для параметра **USB-C Charging 90 W (Зарядка USB-C 90 Вт)** установлено значение **Off During Power Off (Выкл. при выключении питания):**

• При выборе для элемента экранного меню **USB-C Prioritization (Приоритизация USB-C)** значения **High Resolution (Высокое разрешение)** в меню «Экран» появляется следующее сообщение:

#### **U2720Q U2720QM**

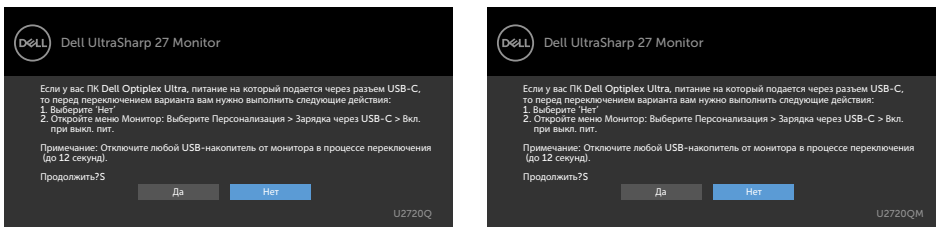

•При выборе для элемента экранного меню **USB-C Prioritization (Приоритизация USB-C)** значения **High Data Speed (Высокая скорость данных)** в меню «Экран» появляется следующее сообщение:

#### **U2720Q U2720QM**

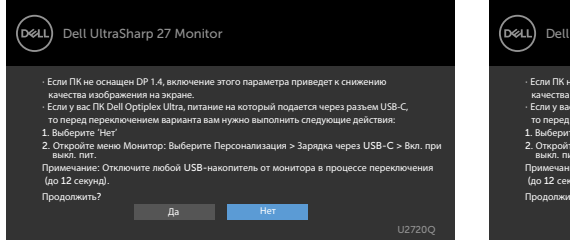

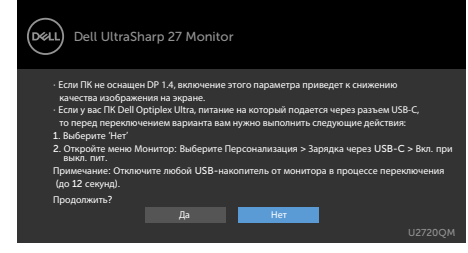

DELI

Если для параметра **USB-C Charging 90W (Зарядка USB-C 90Вт)** установлено **On During Power Off (Вкл. при выключении питания)**, то при выборе для элемента экранного меню **USB-C Prioritization (Приоритизация USB-C)** значения **High Resolution (Высокое разрешение)** или **High Data Speed (Высокая скорость данных)** в меню «Экран» появляется следующее сообщение:

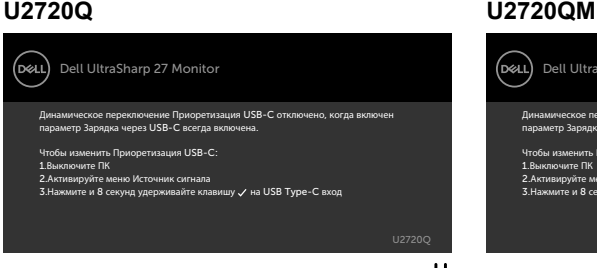

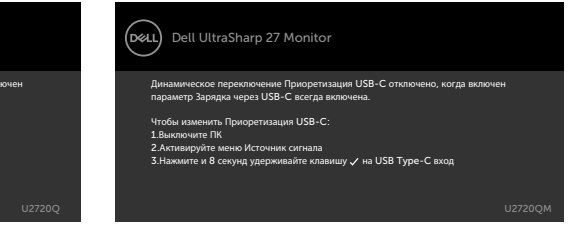

Если для параметра **USB-C Charging**  $\overleftrightarrow{\mathbf{Q}}$  **90W (Зарядка USB-C**  $\overleftrightarrow{\mathbf{Q}}$  **90Вт) установлено Off During Power Off (Выкл. при выключении питания)** и для параметра **USB-C Prioritization (Приоритизация USB-C)** установлено **High Data Speed (Высокая скорость данных)**:

**•** При выборе элементов экранного меню Factory Reset (Сброс параметров) в разделе Other (Другие) появляется следующее сообщение:

#### **U2720Q U2720QM**

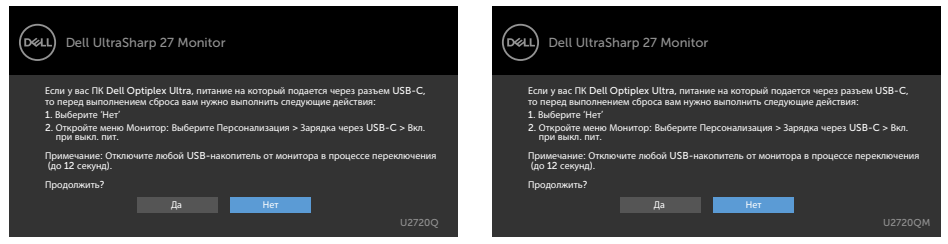

• При выборе элементов экранного меню Display Reset (Сброс экрана) в разделе Display (Экран) появляется следующее сообщение:

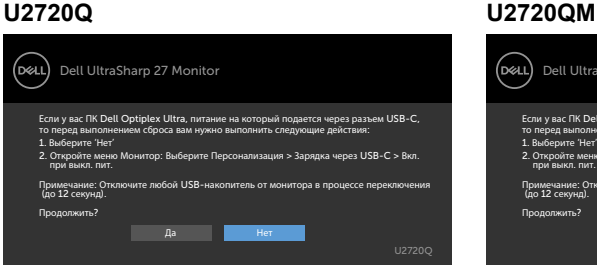

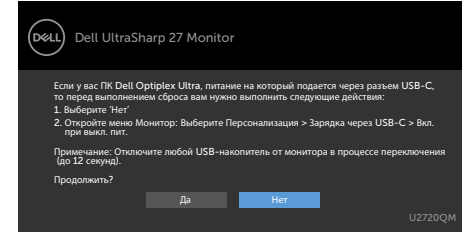

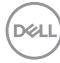

Если для параметра **USB-C Charging 90W (Зарядка USB-C 90Вт)** установлено **On During Power Off (Вкл. при выключении питания)** и для параметра USB-C Prioritization (Приоритизация USB-C) установлено **High Data Speed (Высокая скорость данных)**, то при выборе элементов экранного меню Factory Reset (Сброс параметров) в разделе Other (Другие) появляется следующее сообщение:

#### **U2720Q U2720QM**

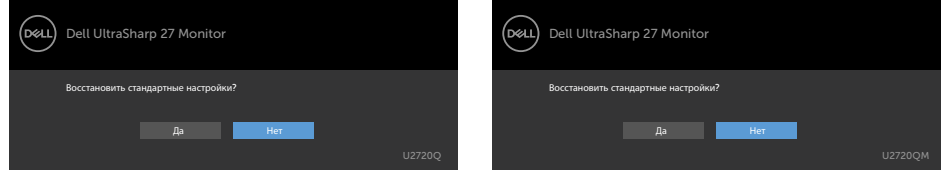

При выборе Yes (Да) для восстановления заводских настроек появляется следующее сообщение.

#### **U2720Q U2720QM**

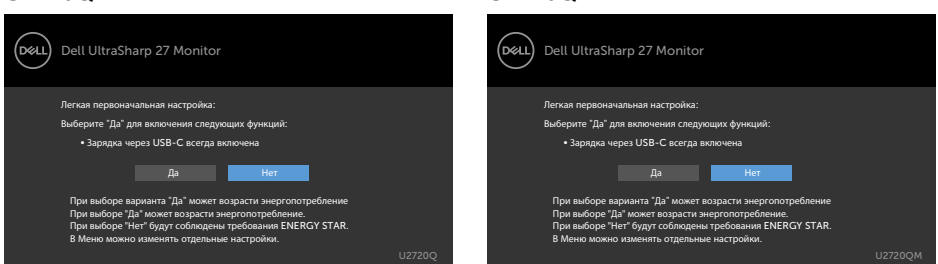

При выборе No (Нет) и выполнении второй операции **Factory Reset (Сброс параметров)** появляется следующее сообщение:

#### **U2720Q U2720QM**

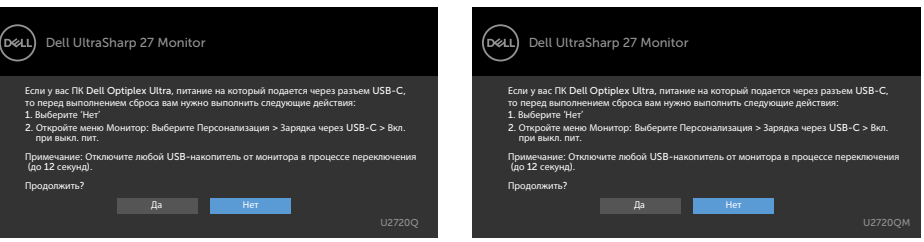

DELI

При выборе элементов экранного меню Вкл. в режиме ожидания в разделе Персонализация появляется следующее сообщение.

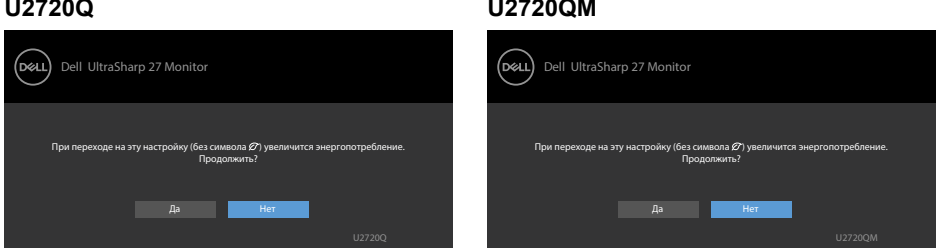

При установке уровня Яркость выше уровня по умолчанию в 75% появляется следующее сообщение.

#### **U2720Q U2720QM**

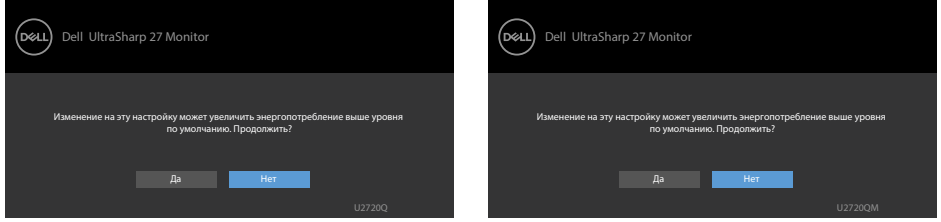

См. [Поиск и устранение неисправностей](#page-54-1) для получения подробной информации.

# <span id="page-54-1"></span><span id="page-54-0"></span>**Поиск и устранение неисправностей**

 **ОСТОРОЖНО!Перед началом выполнения каких-либо действий, указанных в этом разделе, выполните [Правила техники безопасности.](#page-63-2)**

## **Самотестирование**

Монитор оснащен функцией самотестирования, которая позволяет проверить его работоспособность. Если монитор и компьютер подключены надлежащим образом, но монитор остается темным, запустите функцию самотестирования монитора, выполнив следующие действия.

- **1** Выключите компьютер и монитор.
- **2** Отсоедините видеокабель на задней стороне компьютера. Для правильного проведения процедуры самотестирования отключите оба кабеля – цифровой и аналоговый – на задней панели компьютера.
- **3** Включите монитор.

На экране должно отобразиться плавающее диалоговое окно (на черном фоне), если монитор не определяет видеосигнал, но работает правильно. В режиме самотестирования индикатор питания горит белым светом. Кроме того, в зависимости от выбранного источника входного сигнала одно из следующих диалоговых окон постоянно отображается на экране.

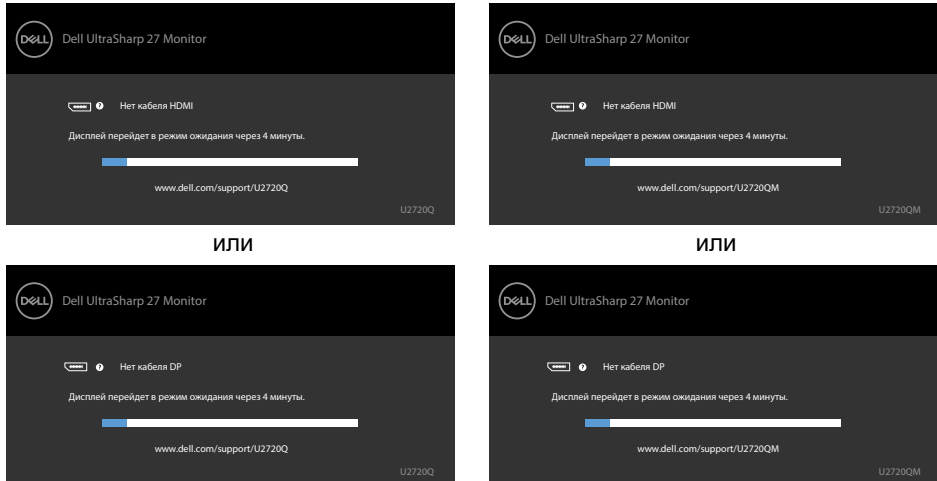

#### **U2720Q U2720QM**

**D&L** 

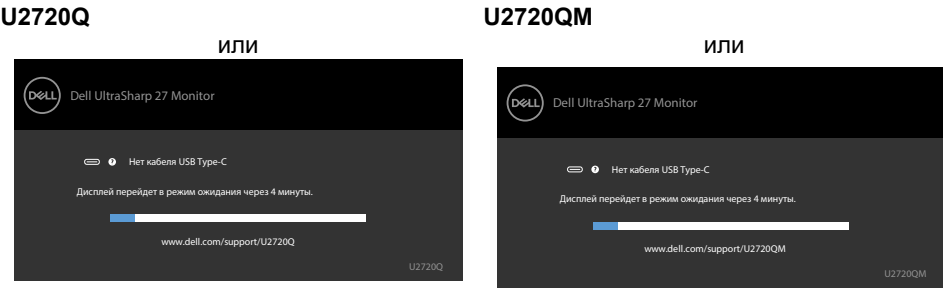

- **4** Данное окно также отображается при нормальной работе системы, если видеокабель отсоединен или поврежден.
- **5** Отключите монитор и снова подсоедините видеокабель; затем включите компьютер и монитор.

Если на экране ничего нет после выполнения предыдущей операции, проверьте видеоконтроллер и компьютер, так как монитор работает исправно.

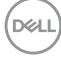

## <span id="page-56-1"></span><span id="page-56-0"></span>**Встроенная система диагностики**

Монитор оснащен встроенным инструментом диагностики, который поможет определить неисправный компонент: монитор, компьютер или видеокарту.

**ПРИМЕЧАНИЕ.** Можно запустить встроенную систему диагностики, если видеокабель отключен и монитор находится в режиме самотестирования.

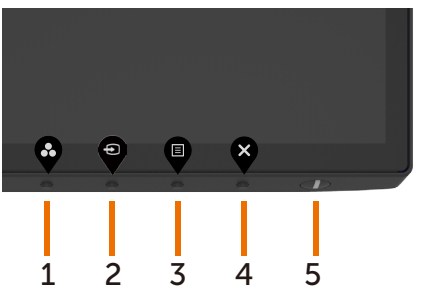

Для запуска встроенной системы диагностики выполните следующие действия.

- 1 Убедитесь, что экран чист (нет частиц пыли на поверхности экрана). Отсоедините видеокабель на задней стороне компьютера или монитора.
- 2 Монитор переходит в режим самотестирования.
- 3 Нажмите и удерживайте кнопку 4 в течение 4 секунд в разделе блокировки параметра Выбор. Выберите значок самодиагностики и нажмите Появится серый экран.
- 4 Тщательно проверьте экран.
- 5 Нажмите Кнопку **1** на передней панели еще раз. Цвет экрана изменится на красный.
- 6 Проверьте экран.
- 7 Повторите шаги 5 и 6 для проверки отображения на зеленом, синем, черном и белом экранах.

Проверка завершена, если отображается белый экран. Для выхода снова нажмите Кнопку **1**.

Если не обнаружено каких-либо неисправностей экрана при использовании встроенной системы диагностики, значит, монитор работает исправно. Проверьте видеокарту и компьютер.

**NO** 

## <span id="page-57-0"></span>**Настройка приоритизации USB-C при установке для параметра Зарядка USB-C значения Вкл. при выключении питания**

Если для параметра установлено **On During Power Off (Вкл. при выключении питания)**, на мониторе можно указать настройки параметра **USB-C Prioritization (Приоритизация USB-C)**, только когда ПК выключен.

- **1** Убедитесь, что ПК выключен.
- **2** Нажмите любую кнопку управления, кроме кнопки питания, для вызова контекстного меню **Input Source (Источник входного сигнала)**.
- **3** Нажмите кнопку или для выбора USB Type-C.

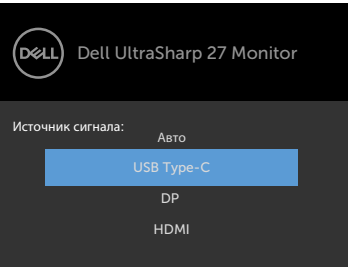

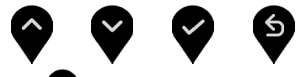

- **4** Нажмите и удерживайте кнопку примерно 8 секунд.
- **5** Появляется сообщение о настройке параметра **USB-C Prioritization (Приори тизация USB-C)**.

#### **U2720Q U2720QM**

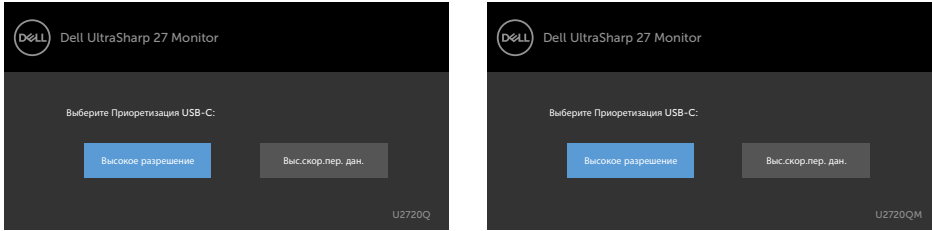

- **6** Кнопкой **С** или **О** укажите предпочтительный приоритет передачи данных.
- **7** Настройка вступает в силу после включения ПК.

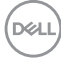

# <span id="page-58-0"></span>**Общие проблемы**

В следующей таблице представлены способы решения распространенных проблем с монитором.

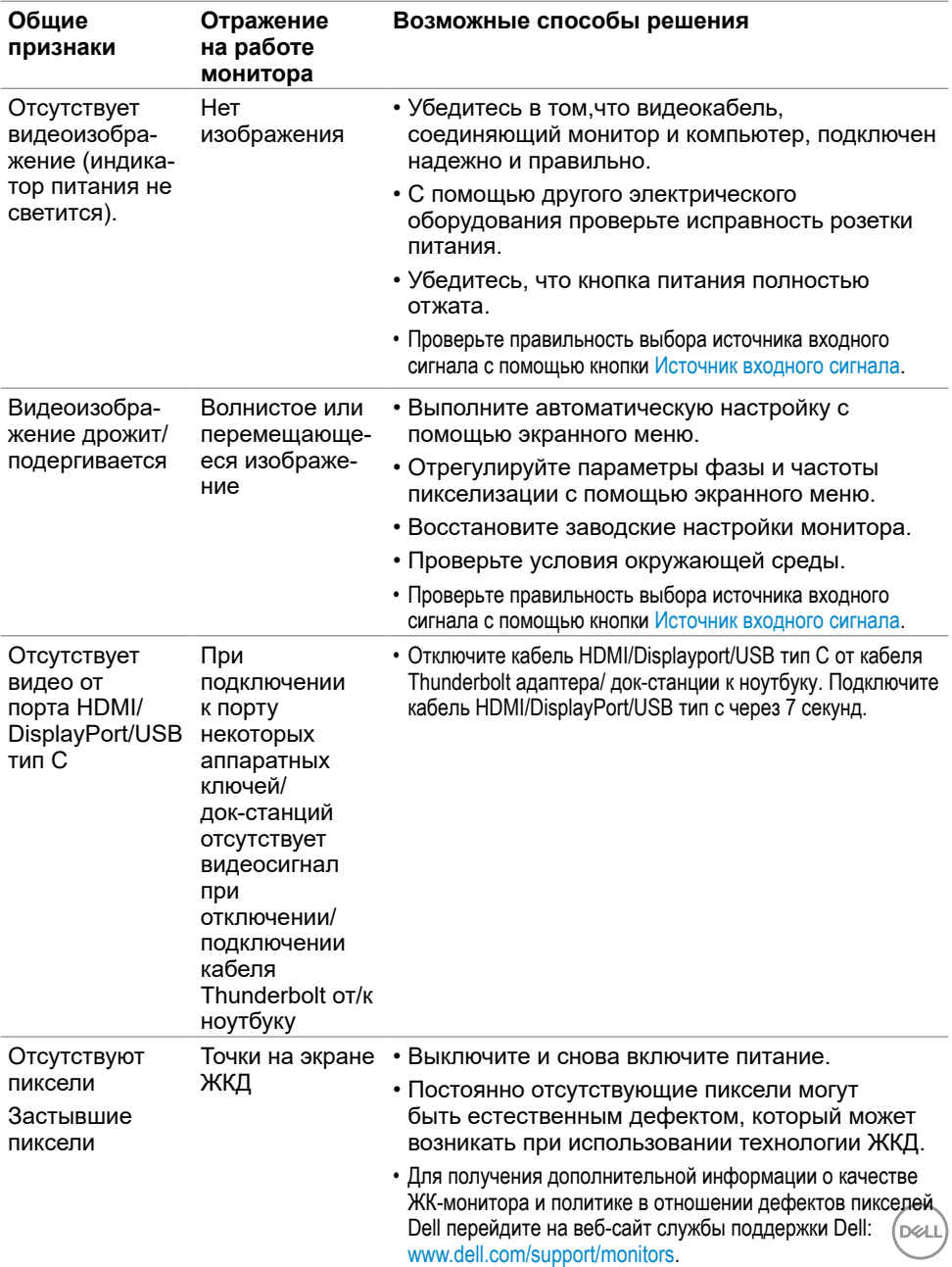

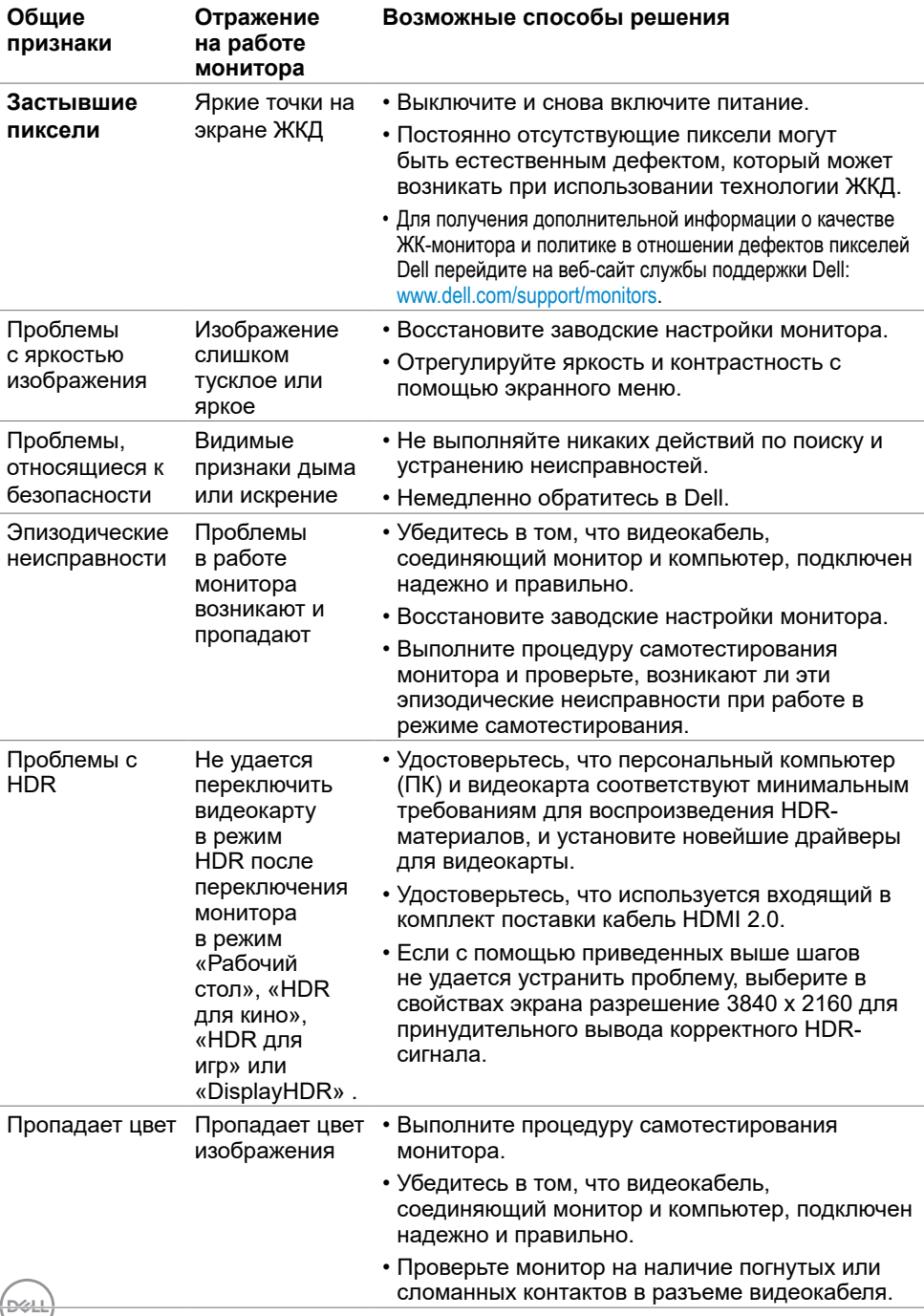

<span id="page-60-0"></span>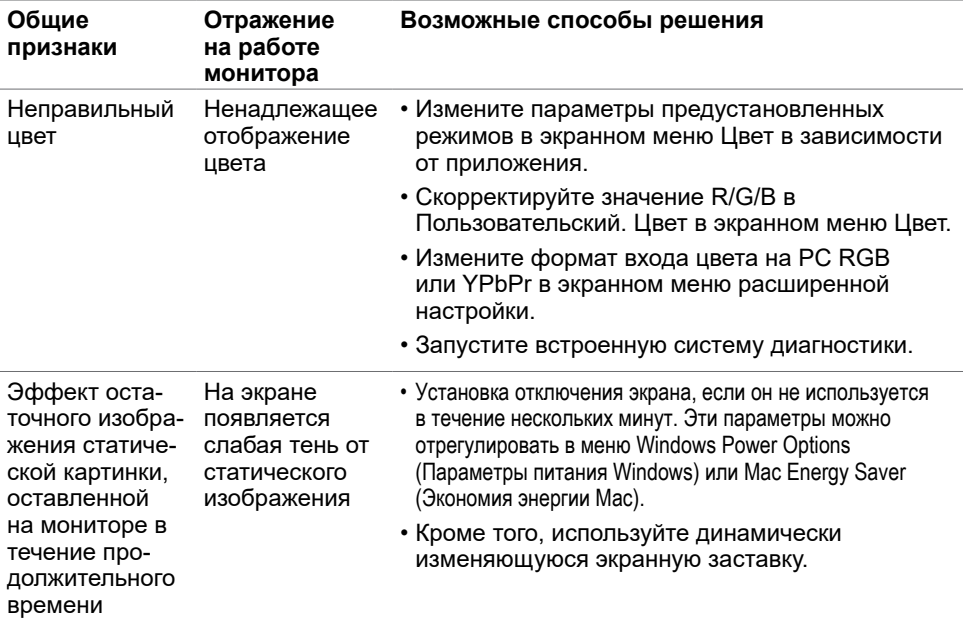

# **Проблемы, связанные с изделием**

![](_page_60_Picture_256.jpeg)

DELI

![](_page_61_Picture_279.jpeg)

 $(PELL)$ 

<span id="page-62-0"></span>![](_page_62_Picture_138.jpeg)

(DELL

## <span id="page-63-2"></span><span id="page-63-0"></span>**Правила техники безопасности**

Дисплеи с глянцевыми лицевыми панелями рекомендуется располагать так, чтобы предотвратить возникновение на лицевой панели нежелательных бликов и отражений от окружающих источников света и поверхностей.

#### **ОСТОРОЖНО! Использование элементов управления, регулировок или процедур, отличных от указанных в данном руководстве, может стать причиной ударного воздействия, поражения электрическим током и/или механических повреждений.**

Правила техники безопасности см. в разделе «Безопасность, охрана окружающей среды, нормативные сведения».

## **Декларации соответствия требованиям Федеральной комиссии по связи (FCC, только для США) и другие нормативноправовые сведения**

Декларации соответствия требованиям FCC и другие нормативно-правовые сведения см. на веб-сайте о соответствии нормативным требованиям по адресу: www.dell.com/regulatory\_compliance.

## <span id="page-63-1"></span>**Обращение в компанию Dell**

Для покупателей в США: позвоните по тел. 800-WWW-DELL (800-999-3355)

**ПРИМЕЧАНИЕ.**Если отсутствует активное Интернет-подключение, можно найти соответствующую информацию в счете-фактуре, упаковочной ведомости, счете или в каталоге изделий Dell.

Dell обеспечивает поддержку и техобслуживание с помощью различных интерактивных услуг и услуг поддержки по телефону. Доступность таких услуг различается в разных странах и зависит от конкретного изделия, некоторые услуги могут быть недоступны в вашем регионе.

Получение онлайновой поддержки по использованию монитора:

 Посетите веб-сайт www.dell.com/support/monitors. Ниже приведен порядок обращения в компанию Dell по вопросам продаж, технической поддержки или послепродажного обслуживания.

- **1** Перейдите на веб-сайт по адресу: www.dell.com/support.
- **2** Выберите свою страну или регион из раскрывающегося меню «Выбор страны/ региона» в нижнем правом углу страницы.
- **3** Нажмите Связаться с нами рядом с раскрывающимся меню страны.
- **4** Выберите нужную услугу или ссылку на услугу.
- **5** Выберите более удобный для себя способ связи сотрудника компании Dell с вами.

![](_page_63_Picture_18.jpeg)

## <span id="page-64-0"></span>**База данных продукции ЕС, в которой представлена маркировка энергоэффективности и информационный листок изделия**

**U2720Q:** <https://eprel.ec.europa.eu/qr/344909>

## **Настройка монитора**

## **Установка разрешения экрана 3840 x 2160 (максимум)**

Для достижения наилучших рабочих характеристик установите разрешение дисплея **3840 x 2160** пикселей, выполнив следующие действия:

#### **В Windows Vista, Windows 7, Windows 8 или Windows 8.1:**

- **1** Только для Windows 8 или Windows 8.1: выберите плитку Рабочий стол, чтобы перейти к классическому рабочему столу. Для Windows Vista и Windows 7 пропустите этот шаг.
- **2** Щелкните правой кнопкой мыши на рабочем столе и выберите пункт «Разрешение экрана».
- **3** Щелкните раскрывающийся список Разрешение экрана и выберите пункт **3840 x 2160**.
- **4** Нажмите кнопку «OK».

#### **В Windows 10:**

- **1** Щелкните правой кнопкой мыши на рабочем столе и выберите «параметров дисплея».
- **2** Нажмите **Дополнительные настройки**.
- **3** Щелкните выпадающий список экранного разрешения и выберите параметр **3840 x 2160**.
- **4** Нажмите **Применить**.

Если вы не увидите рекомендуемого разрешения в качестве варианта, необходимо обновить драйвер графической карты. Выберите сценарий, который лучше всего описывает используемую систему и следуйте указанным инструкциям.

## **Компьютер Dell**

- **1** Перейдите на веб-сайт по адресу: www.dell.com/support, введите метку обслуживания компьютера и загрузите новейший драйвер для используемой видеокарты.
- **2** После установки драйверов графического адаптера попробуйте снова установить разрешение **3840 x 2160**.

Если не удается установить разрешение **3840 x 2160**, обратитесь в компанию Dell™ для получения информации о графических адаптерах, поддерживающих данное разрешение.

## **Компьютер, изготовленный не компанией Dell**

#### **В Windows Vista, Windows 7, Windows 8 или Windows 8.1:**

- **1** Только для Windows 8 или Windows 8.1: выберите плитку Рабочий стол, чтобы перейти к классическому рабочему столу. Для Windows Vista и Windows 7 пропустите этот шаг.
- **2** Правой кнопкой мыши щелкните рабочий стол и выберите **Персонализация**.
- **3** Щелкните **Изменить параметры отображения**.
- **4** Щелкните **Расширенные настройки**.
- **5** Определите изготовителя видеокарты, проверив описание сверху окна (например, NVIDIA, AMD, Intel и т. д.).
- **6** Посетите веб-сайт изготовителя видеокарты для получения обновленного драйвера (например, www.amd.com ИЛИ www.nvidia.com).
- **7** После установки драйверов графического адаптера попробуйте снова установить разрешение **3840 x 2160**.

#### **В Windows 10:**

- **1** Щелкните правой кнопкой мыши на рабочем столе и выберите «параметров дисплея».
- **2** Нажмите **Дополнительные настройки**.
- **3** Нажмите **Настройки видеоадаптера**.
- **<sup>4</sup>** Определите изготовителя видеокарты, проверив описание сверху окна (например, NVIDIA, AMD, Intel и т. д.).
- **5** Посетите веб-сайт изготовителя видеокарты для получения обновленного драйвера (например, www.amd.com ИЛИ www.nvidia.com).
- **6** После установки драйверов графического адаптера попробуйте снова установить разрешение **3840 x 2160**.

![](_page_65_Picture_20.jpeg)

**ПРИМЕЧАНИЕ.** Если не удается установить рекомендуемое разрешение, обращайтесь к изготовителю компьютера или приобретите графический адаптер с поддержкой рекомендуемого видеоразрешения.

![](_page_65_Picture_22.jpeg)

## <span id="page-66-0"></span>**Рекомендации по обслуживанию**

### **Очистка монитора**

**ОСТОРОЖНО! Перед очисткой монитора отключите кабель питания монитора от электрической розетки.**

 **ВНИМАНИЕ! Перед очисткой монитора прочтите следующие [указания по](#page-63-2)  [правилам безопасности](#page-63-2).**

Для обеспечения максимальной эффективности следуйте указанным инструкциям при распаковке, очистке или эксплуатации монитора.

- Для очистки антистатического экрана немного смочите ткань водой. По возможности используйте специальную ткань для очистки экранов или раствор, подходящий для антистатического покрытия. Не используйте бензин, растворитель, аммиак, абразивные очистители или сжатый воздух.
- Для очистки монитора используйте ткань, слегка смоченную теплой водой. Не используйте какие-либо моющие средства, так как они оставляют матовую пленку на мониторе.
- Если обнаружите белый порошок при распаковке монитора, протрите его тканью.
- Обращайтесь с монитором осторожно, так на темных мониторах царапины и потертости заметны сильнее, чем на светлых мониторах.
- Для поддержания оптимального качества изображения монитора используйте динамически изменяющуюся экранную заставку и выключайте монитор, если он не используется.

## **Этот ярлык и информация предназначены только для Узбекистана**

![](_page_66_Picture_146.jpeg)

.<br>D¢Ll